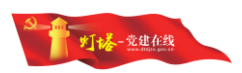

# **"**灯塔**-**党建在线"网络平台 发展党员纪实公示系统 用户操作指南 (第三版)

山东福生佳信科技股份有限公司

2019 年 4 月

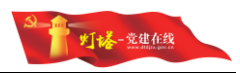

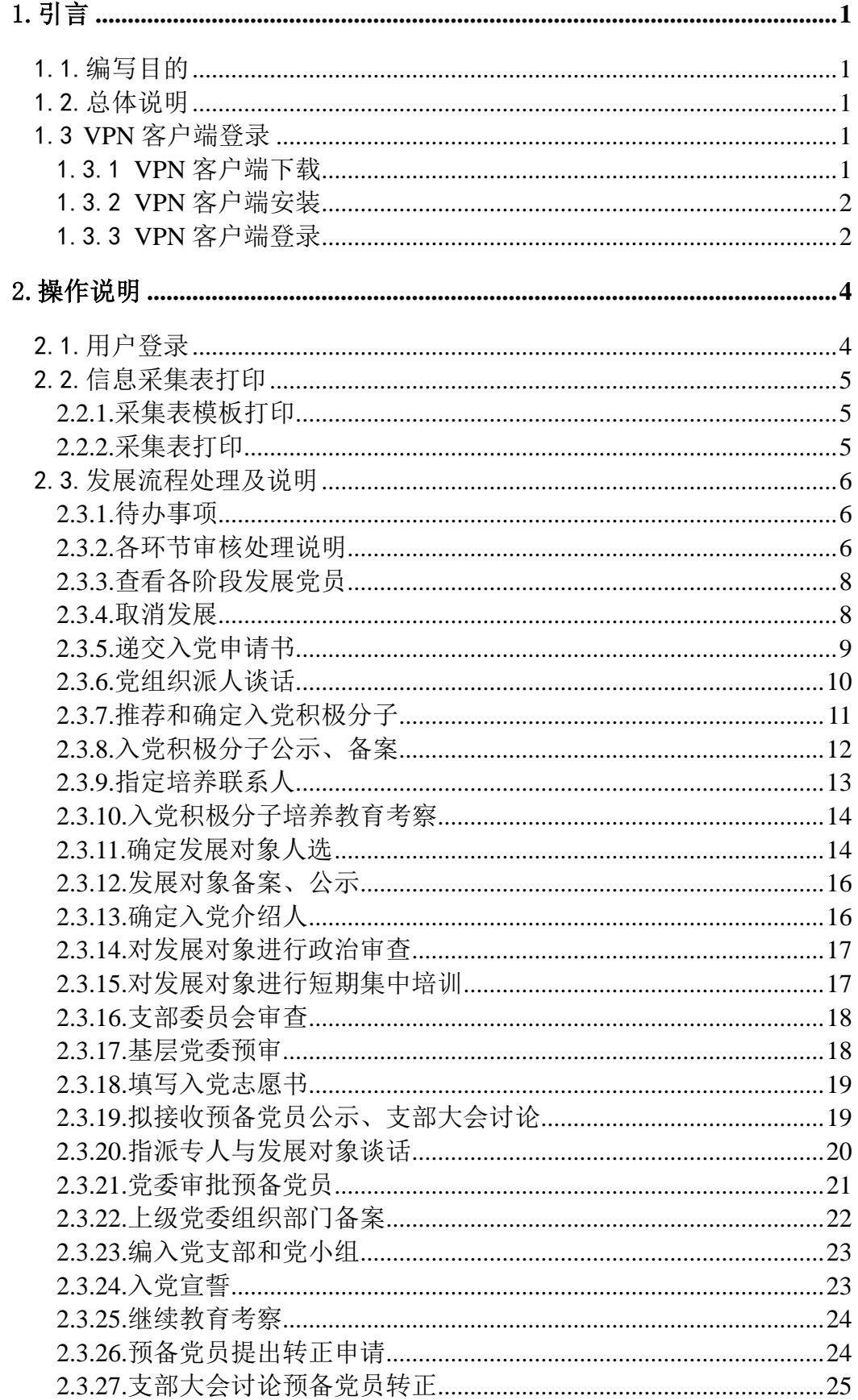

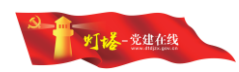

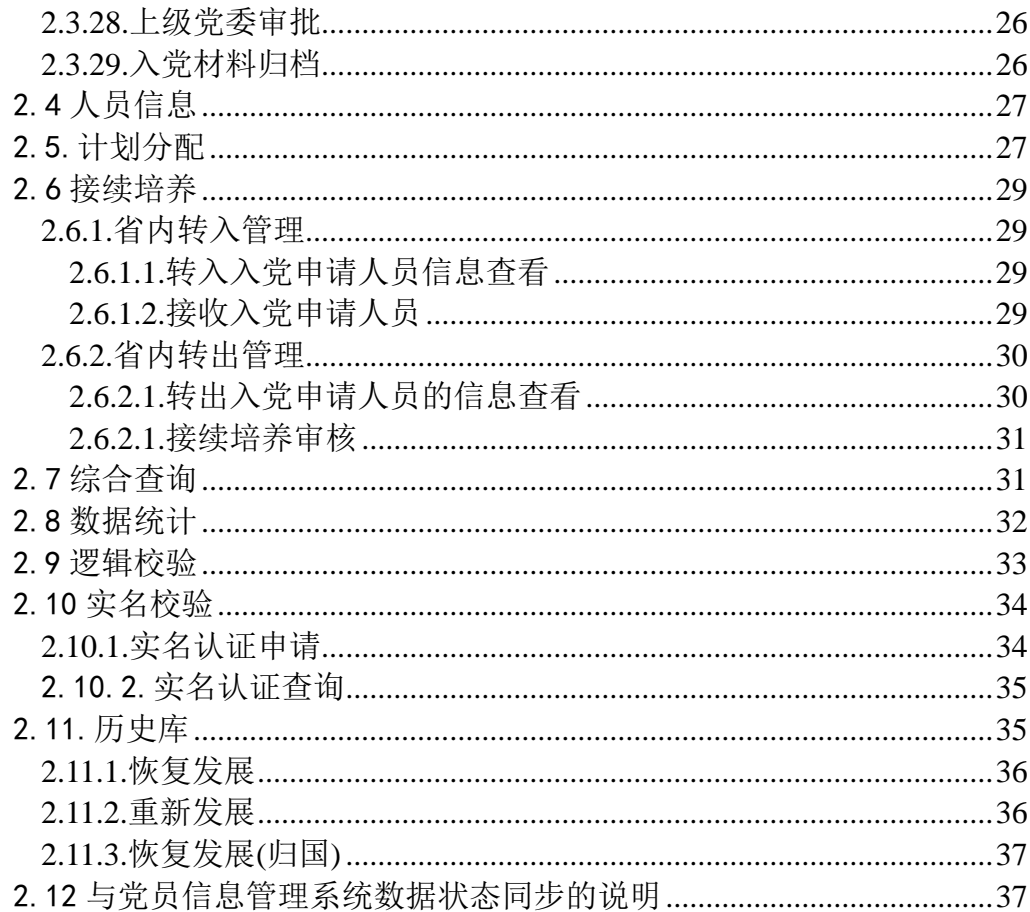

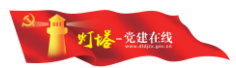

# <span id="page-3-0"></span>1.引言

# <span id="page-3-1"></span>1.1.编写目的

欢迎您阅读"灯塔-党建在线"网络平台-发展党员纪实公示系统用户操作指 南,希望本指南能够方便您了解系统的基本功能和操作方法,同时帮助您解决系 统使用中遇到的问题。

### <span id="page-3-2"></span>1.2.总体说明

"灯塔-党建在线"网络平台-发展党员纪实公示系统简称系统。

系统中各字段前标有"\*"的为必填字段,需要填写完整后才能保存成功。 本手册将采用一下风格书写菜单、按钮,页面标题:

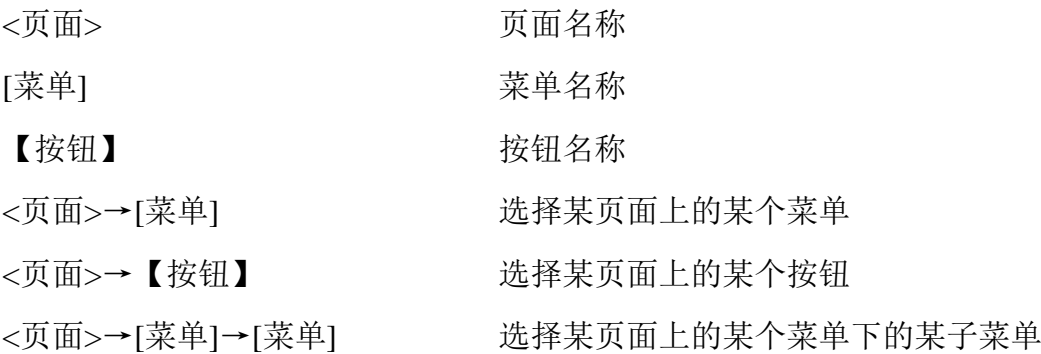

### <span id="page-3-3"></span>1.3 **VPN** 客户端登录

"灯塔-党建在线"网络平台的管理端功能运行在虚拟专网区,必须通过 VPN 客户端验证通过才能建立与虚拟专网的加密链接,进而访问发展党员网上纪实系 统。

### <span id="page-3-4"></span>1.3.1 **VPN** 客户端下载

支持 微 软 Windows XP 以 上 操 作 系 统 , 打 开 浏 览 器 输 入 地 址 <http://www.dtdjzx.gov.cn/xiazai/sxfvpn> 下载 VPN 客户端安装程序。

备注:查看网址是否是 http 开头,而不是 https;建议下载时请使用谷歌浏 览器,这样可以在下载完成后自动打开下载文件。

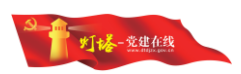

# <span id="page-4-0"></span>1.3.2 **VPN** 客户端安装

双击客户端安装程序,按照默认步骤全自动安装。安装成功后,在桌面出现

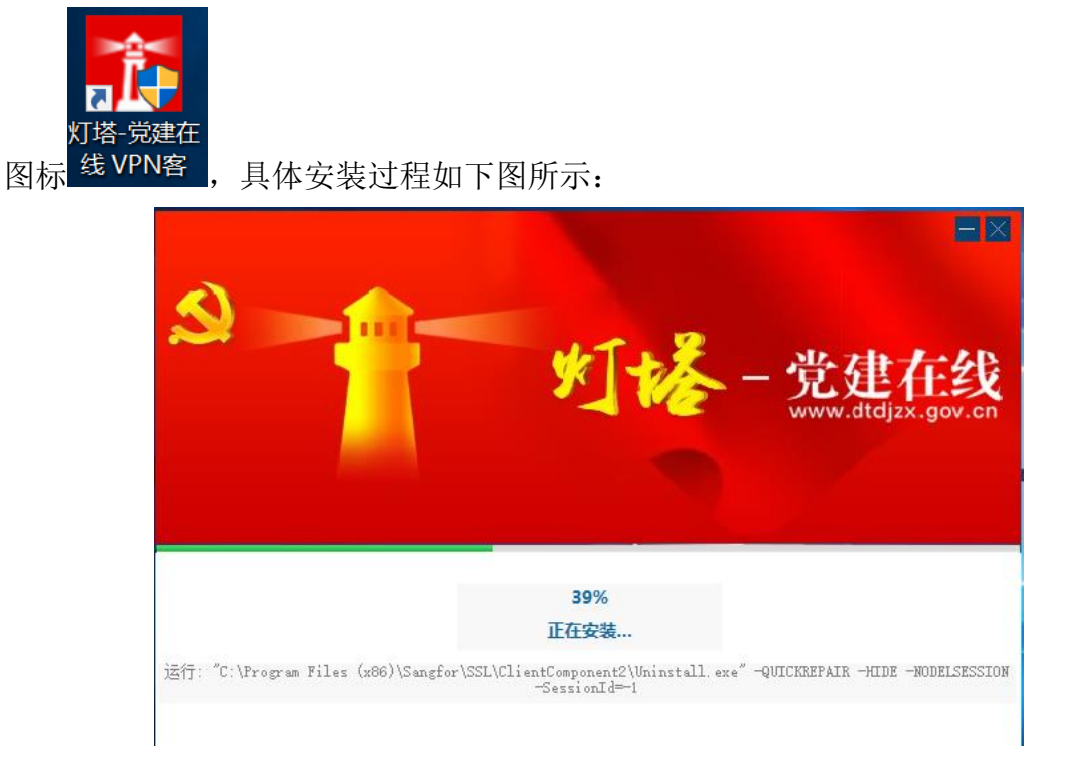

### <span id="page-4-1"></span>1.3.3 **VPN** 客户端登录

确保电脑可以正常访问互联网, 双击桌面上"灯塔-党建在线 VPN 客户端" 图标,客户端成功启动后,输入服务器地址:[https://vpn1.dtdjzx.gov.cn](https://vpn1.dtdjzx.gov.cn/) 点击"连 接"按钮后输入"用户名"、"密码"即可。

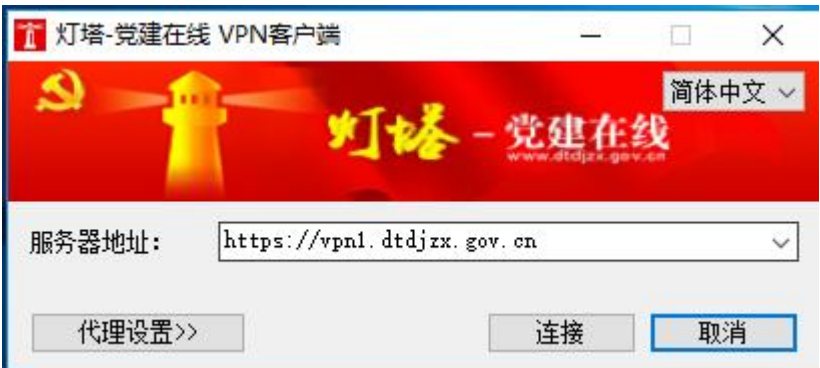

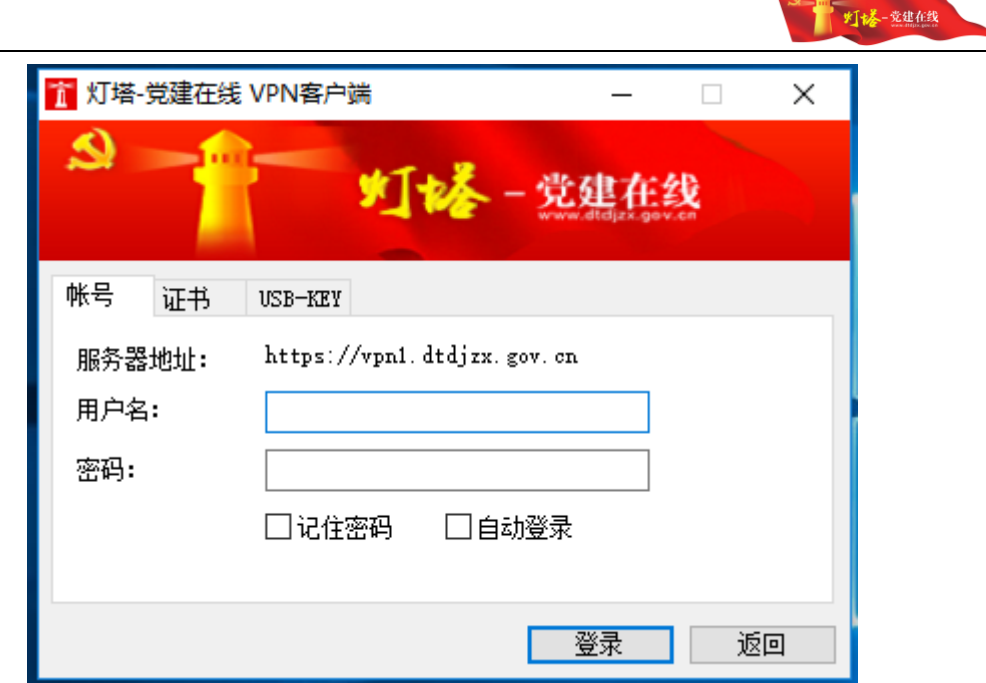

点击"登录"按钮之后,进入验证码认证界面。系统自动发送验证码到灯塔 管理员个人灯塔-党建在线 App 客户端"我的一消息一个人消息"中,用户收到 之后,输入验证码,点击【确定】按钮即可登录。

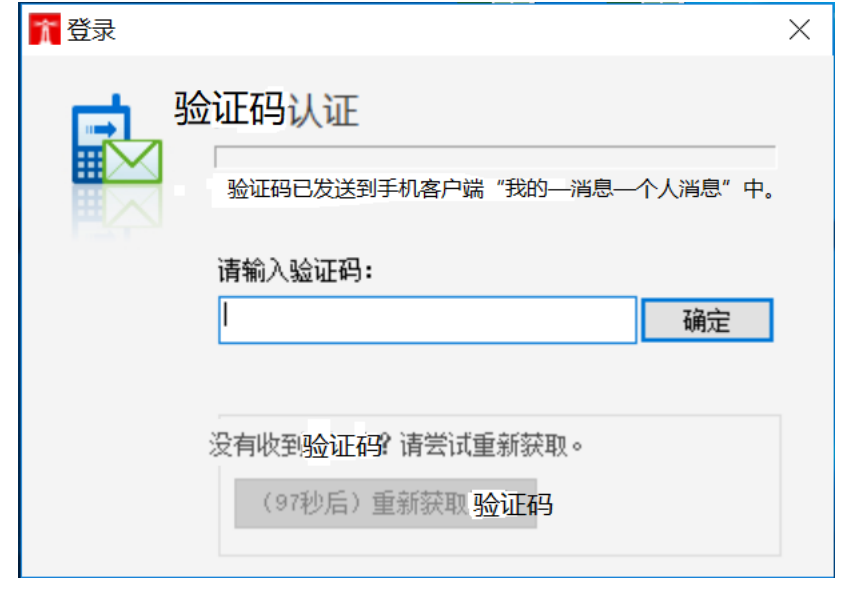

。<br>注意 1: 在 VPN 安装、登录过程中, 所有的弹出提示请选择允许。 注意 2: 在初次登陆时,用户名是接收到授权短信中给出的授权用户的身份证 号码,密码为身份证号码的后 6 位,如果身份证号码中包含 x 的,x 需要大写。 注意 3:验证码为 6 位数字,有效时间为 5 分钟。-5

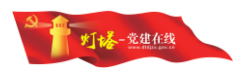

# <span id="page-6-0"></span>2.操作说明

# <span id="page-6-1"></span>2.1.用户登录

在浏览器地址栏中输入登录地址 http://10.243.32.7:8922/sso/进入虚拟专网区 工作台统一登录页面。

### 备注:查看网址是否是 **http** 开头,而不是 **https**。

进入<登录页面>点击"立即激活"按钮,进入相应的用户激活页面,如下 图所示:

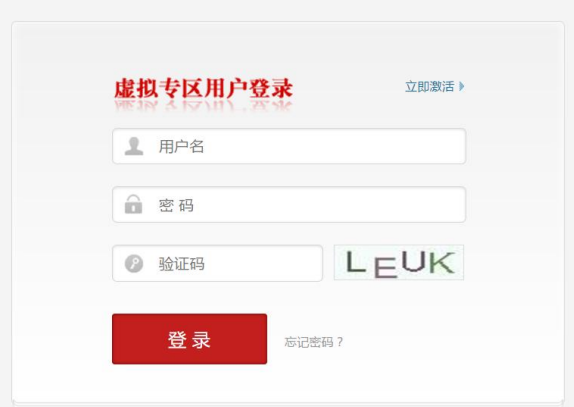

安全员提前导入基层上报的管理员信息,并设置好权限,系统自动生成授权 码,并通过短信发送给管理员,授权码有效期一周。

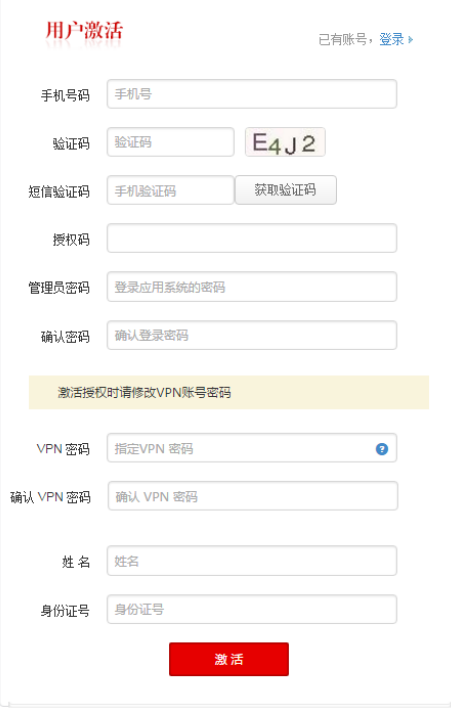

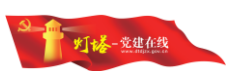

管理员拿到授权码后,在<用户激活>页面中填写手机号验证身份,获得验 证码。将验证码、授权码、姓名、身份证号码,新的系统登录密码和 VPN 客户 端登录密码填入,点击"激活"按钮,完成激活操作,激活成功后会有弹出提示。

注意 **1**:手机号码需要是真实号码,此号码会作为后续密码找回的验证号码。

注意 **2**:姓名和身份证号码是填写提供给上级并已经开通的信息。

注意 **3**:授权码是上级开通账号后,发送到手机短信中的信息。

注意 **4**:账号激活时填写的登录应用系统密码、**VPN** 密码请牢记。

注意 **5**:管理员密码要求:长度 **8~18** 位,由大小写字母**+**数字混合组成。

然后在登录页面输入管理员的用户名和密码,并根据验证码的提示信息填写 验证码,检查无误后,点击【登录】按钮,即可登录系统。

### <span id="page-7-0"></span>2.2.信息采集表打印

系统开通后首先需要进行基础信息采集工作,为方便管理员对人员信息进行 采集,系统提供采集表模板打印功能及采集表打印功能。

### <span id="page-7-1"></span>**2.2.1.**采集表模板打印

管理员讲入<发展流程>页面,点击右上角【采集表模板】按钮,可打印系 统中预设好的信息采集表。管理员可使此表线下采集人员信息。

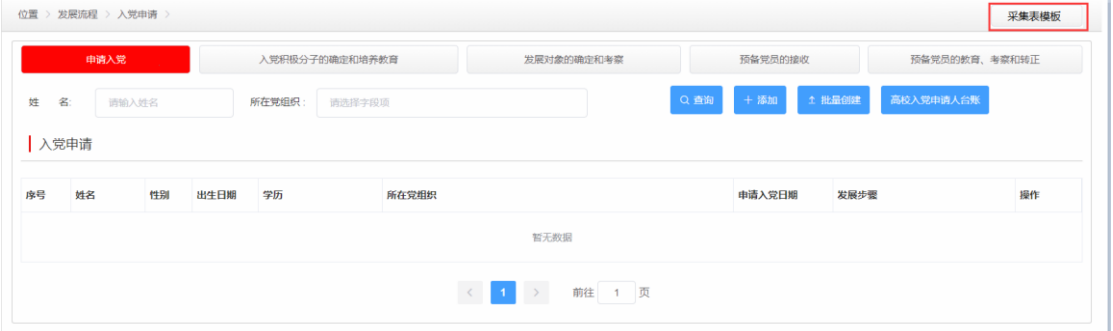

# <span id="page-7-2"></span>**2.2.2.**采集表打印

管理员进入<人员信息>页面,点击人员姓名进入<人员基本信息>页面。点 击<人员基本信息>页面右上角的【打印采集表】按钮,打印本阶段采集表。可 以通过切换不同阶段的基本信息打印不同阶段的采集表。方便人员信息录入系统 后确认。

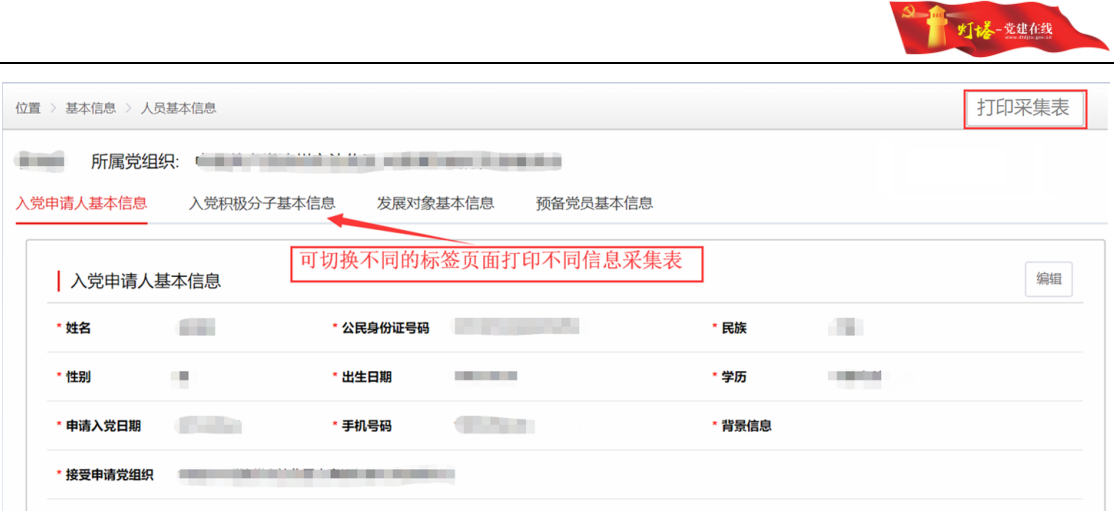

# <span id="page-8-0"></span>2.3.发展流程处理及说明

# <span id="page-8-1"></span>**2.3.1.**待办事项

登陆系统之后进入<待办事项> 页面,主要有两类待办信息。

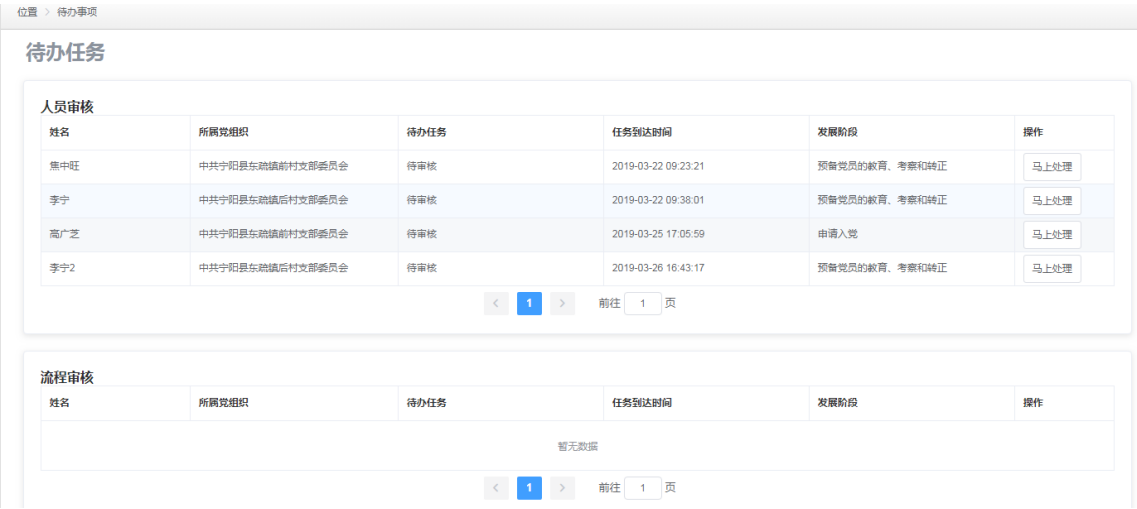

(1)人员发展步骤信息的审核,点击列表右侧的【马上处理】按钮可直接 跳转至业务操作页面。

(2)人员的接续培养、实名认证等信息的审核,点击列表右侧的【马上处 理】按钮可直接跳转至业务操作页面。

### <span id="page-8-2"></span>**2.3.2.**各环节审核处理说明

(1)每个步骤中的信息由党支部进行编辑,关键步骤由基层党委进行审 核。基层党委具有党支部录入所有信息的编辑权限。

(2)当每个步骤录入完成后,可点击【提交】按钮,此时系统转入下一发 展步骤。

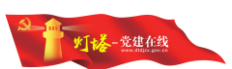

(3) 关键步骤录入完成后,可点击"上报"按钮,此时审核状态变为"待 审核"。

(4)纪实信息处于"待审核"状态时,拥有审核权限的用户可以进行审核。

(5)审核有"审核通过"和"审核不通过"两种选择。

(6)点击"审核通过"按钮,系统将转入下一个发展步骤。

(7)点击"审核不通过"按钮,表示当前数据不符合审核要求,需要进行 重新编辑。此时,审核状态变为了"审核不通过",同时该发展步骤的编辑权限 用户可以对数据从重新进行编辑。

(8)当该发展步骤的编辑权限的用户重新编辑并重新 "上报"后,则可重 新进行审核。

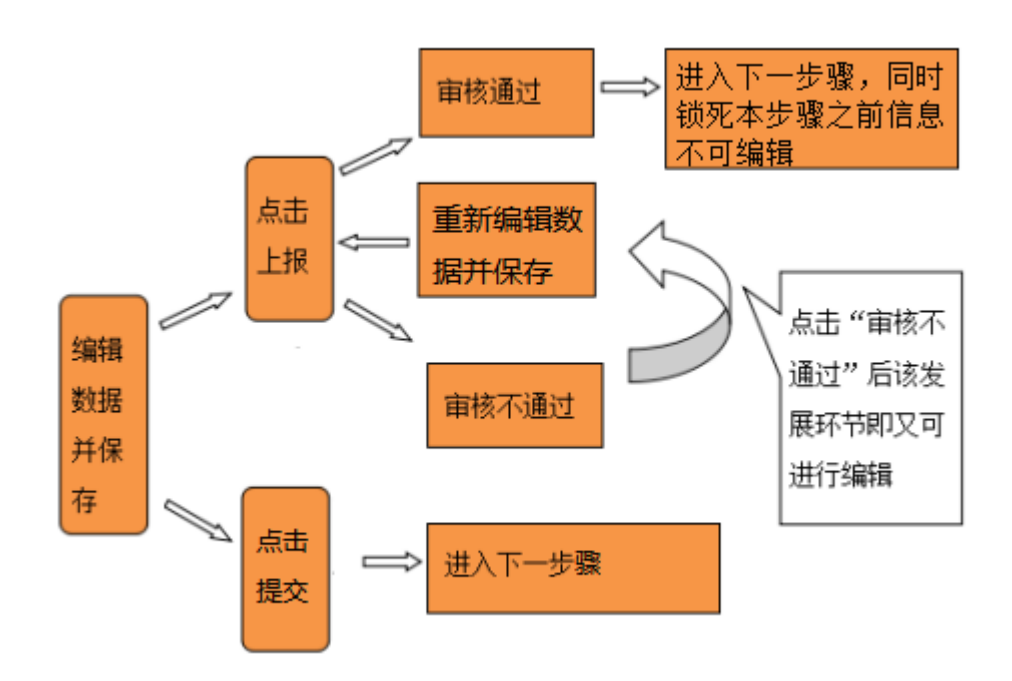

#### 基本操作逻辑:

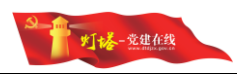

# <span id="page-10-0"></span>**2.3.3.**查看各阶段发展党员

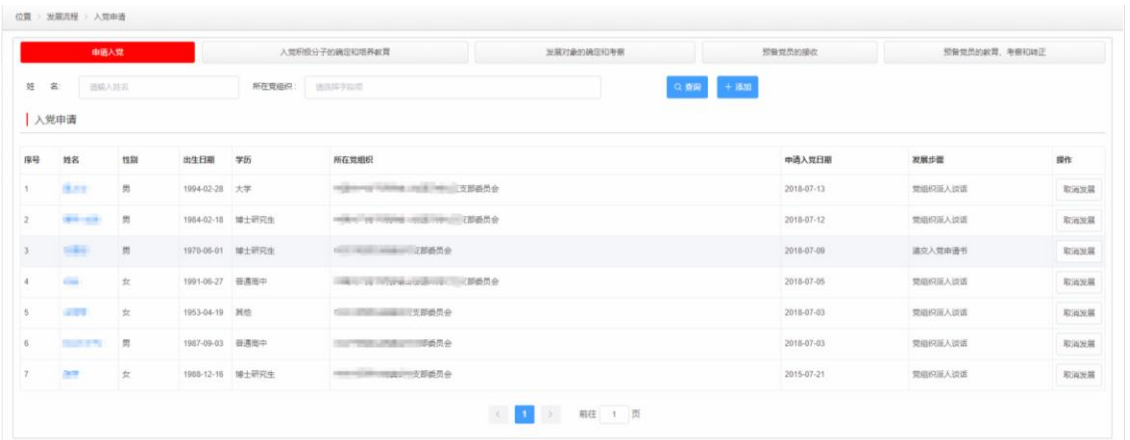

(1)点击左侧[发展流程]菜单,进入<入党申请人员列表>页面。

(2)点击右侧列表上方的阶段选项卡,可查看各发展阶段的人员列表页。

(3)每个阶段的列表信息包含姓名、工作单位、步骤、学历及关键日期。

(4)列表可根据姓名(入党申请人员)和所在党组织进行筛选查询。

(5)列表中的数据范围为当前登陆用户的数据管辖范围。

(6)点击人员姓名进入发展流程页面,可以查看人员的发展流程信息。

(7)在"入党积极分子的确定和培养教育"阶段可以点击右侧【调整为入 党申请人】按钮可把该人员退回至"申请入党"阶段,在"发展对象的确定和考 察"和"预备党员的接收"阶段点击右侧【调整为积极分子】按钮可把该人员退 回至"入党积极分子的确定和培养教育"阶段。

### <span id="page-10-1"></span>**2.3.4.**取消发展

(1)进入<人员列表页>页面,找到需要取消发展的人员。

(2)在该人员记录的最右侧,点击【取消发展】按钮。

(3)在弹出的取消发展对话框中,录入停止发展的原因和材料后确认即可 完成操作。

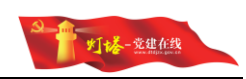

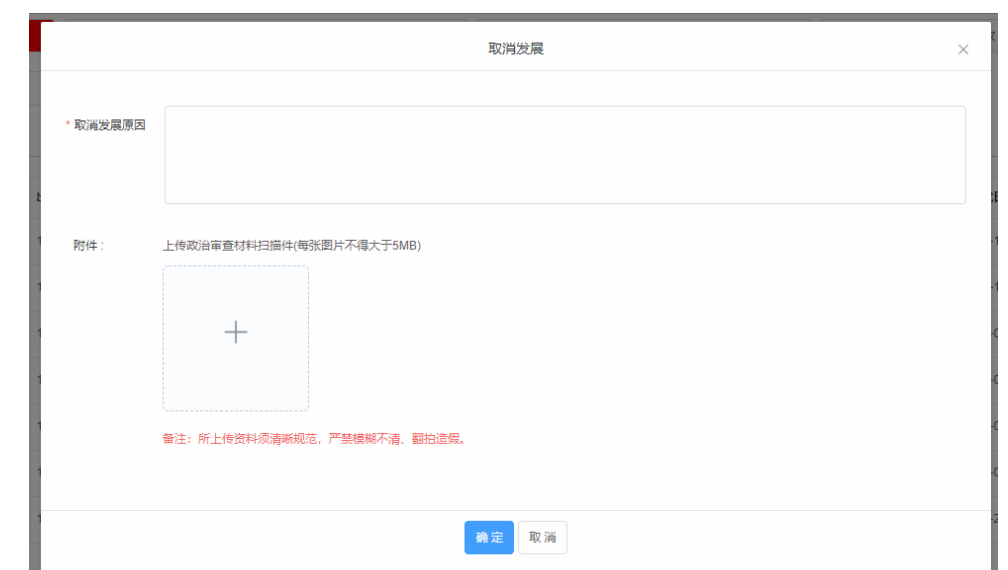

(4)被取消发展的人员在历史库中可以查看,并进行恢复发展和重新发展 操作。

(5)党支部、基层党委、县级权限等用户角色都可进行"取消发展"的操 作。

# <span id="page-11-0"></span>**2.3.5.**递交入党申请书

(1)进入"入党申请人员列表页",点击列表页面右上方的【添加】按钮。

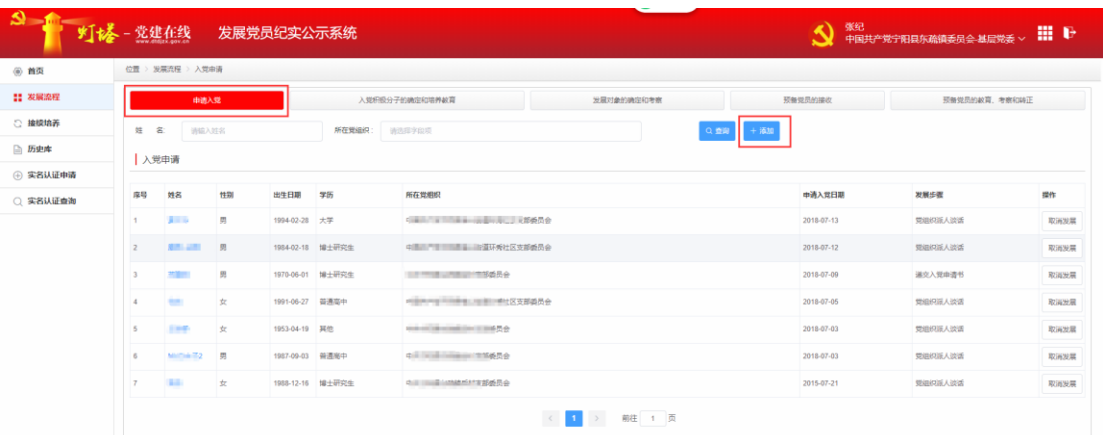

(2)填写入党申请人的姓名、公民身份证号码、性别、民族、学历、申请 入党日期、背景信息、接受申请党组织、入党申请书扫描件等基本信息。注意, 在系统中身份证号不能重复,接受申请组织应选定到党支部。

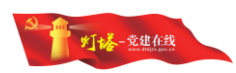

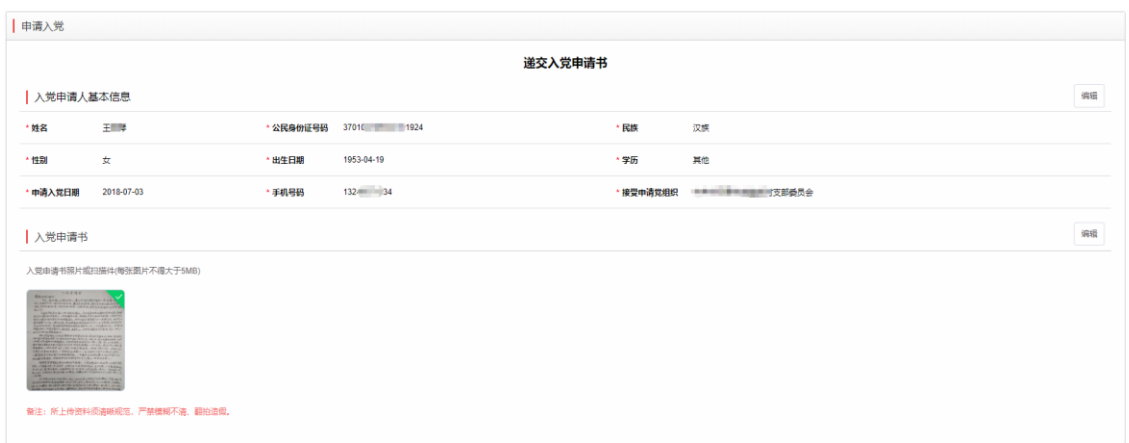

(3)检查录入的基本信息无误后,点击【保存】按钮进行保存。

(4)按照系统要求完成信息填写之后,点击【提交】按钮,系统会自动转 入下一步骤。

 (5)申请入党日期在 2014 年 5 月 28 日前的人员,在第一步提交后系统会 自动跳过第 2 步骤转入第 3 发展步骤。

#### 权限:党支部管理员进行编辑、提交操作。

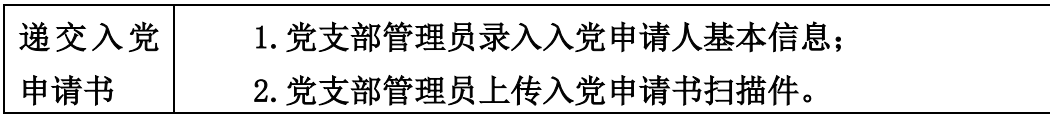

# <span id="page-12-0"></span>**2.3.6.**党组织派人谈话

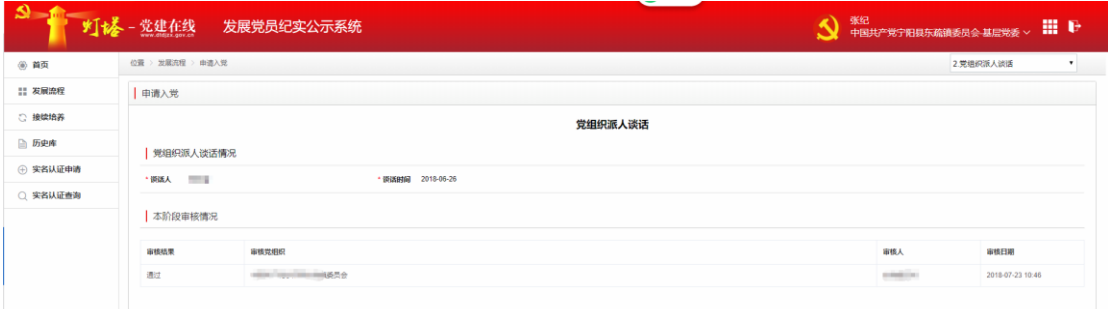

(1)在发展党员列表页中,点击【入党申请】选项卡,在入党申请列表中 找到目标入党申请人。

(2)点击【查看】按钮,进入该入党申请人员的<发展流程>页面。

(3)点击第二步骤的【查看详情】按钮,进入<党组织派人谈话>的页面。

(4)由支部将谈话人、谈话时间等信息录入,然后点击【上报】,基层党 委审核无误后,进入下一步步骤。

#### 权限:党支部管理员进行编辑、上报操作,基层党委管理员进行审核。

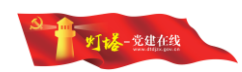

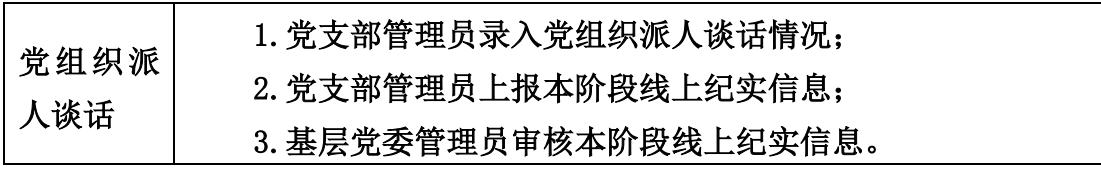

# <span id="page-13-0"></span>**2.3.7.**推荐和确定入党积极分子

(1)党支部管理员录入、上传相关"双推"会议的记录,群团组织推优记 录等信息、本步骤上报时"双推"会议和群团组织推优至少要有一项进行数据录 入,否则无法提交。

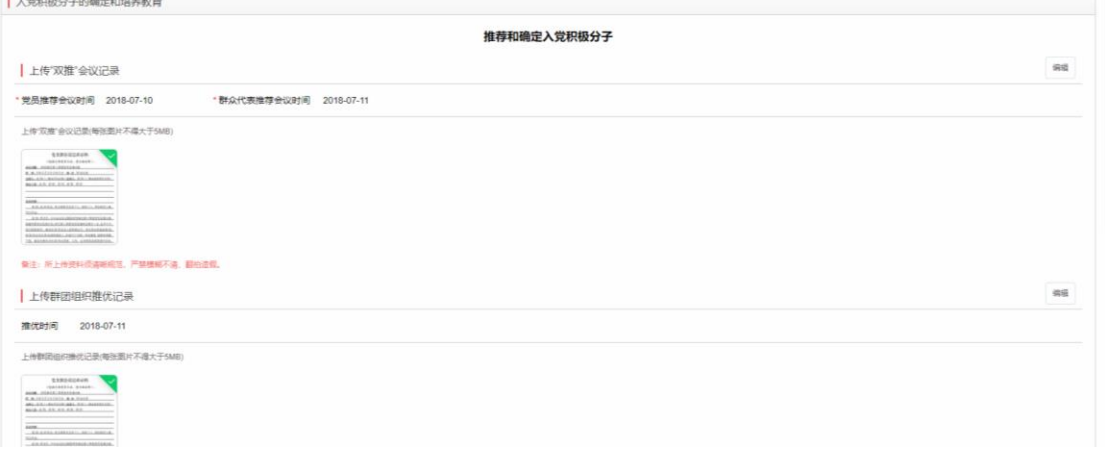

(2)党支部管理员录入确定入党积极分子会议信息,补充完善入党积极分 子的基本信息,保存后对点击【上报】本步骤信息,由基层党委进行审核。

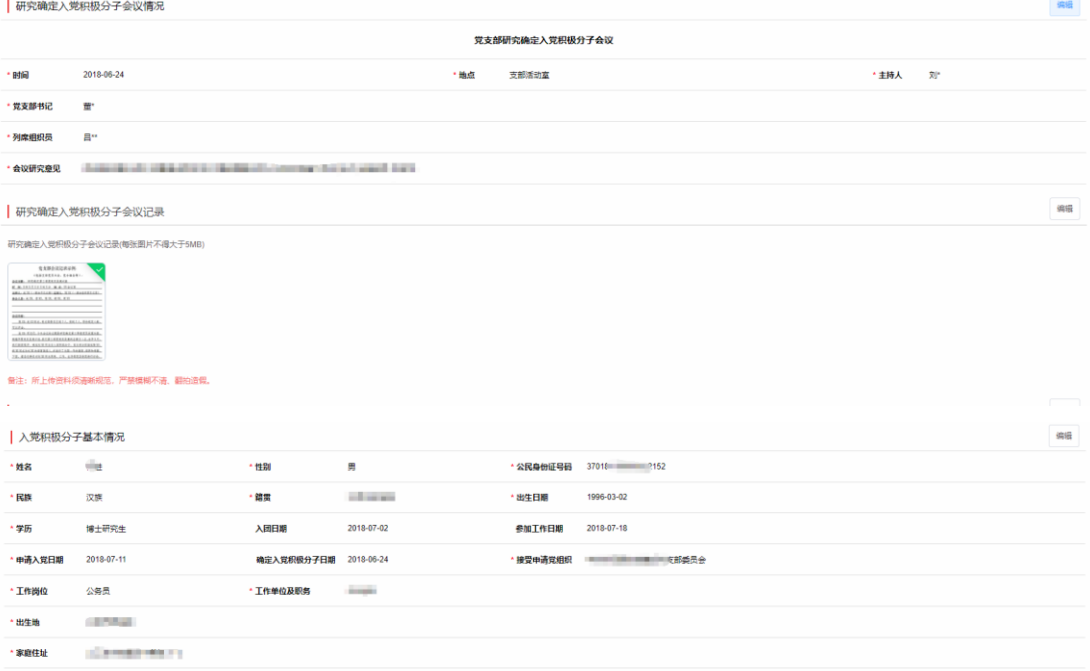

(3)审核完成后,系统中人员身份由"入党申请人"转为"入党积极分子"。

### 权限:支部管理员进行编辑、上报,基层党委管理员进行审核。

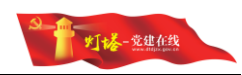

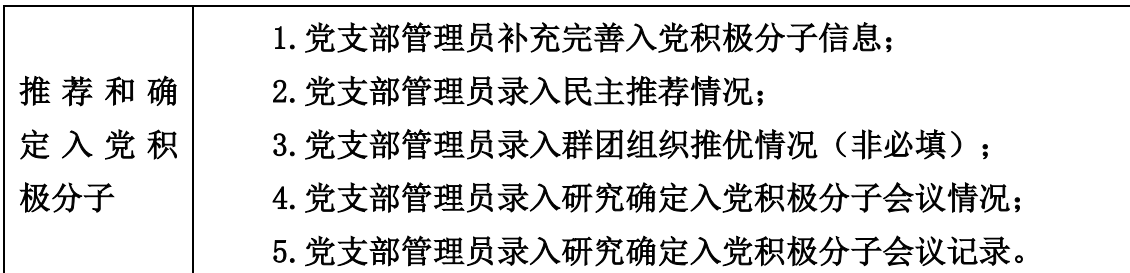

# <span id="page-14-0"></span>**2.3.8.**入党积极分子公示、备案

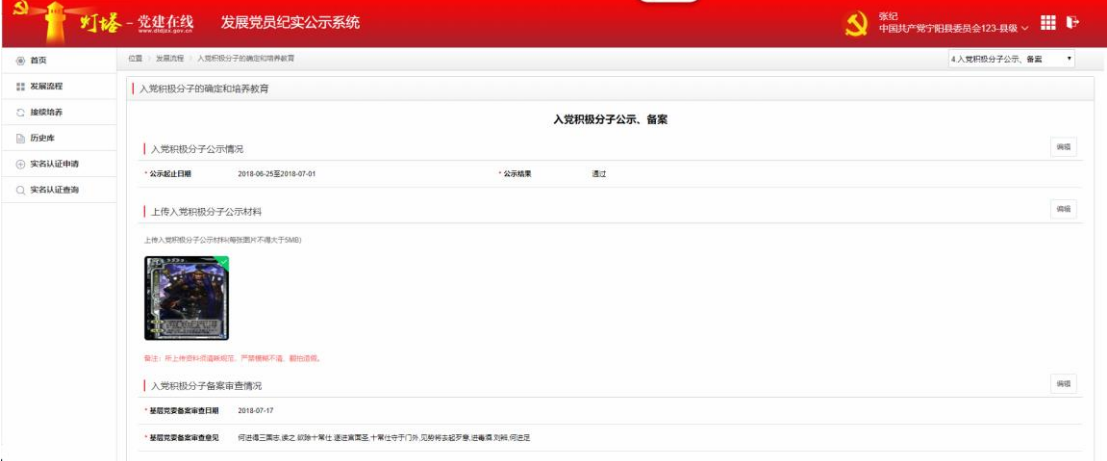

(1)由支部将公示和备案信息进行录入,主要包括公示起止日期、公示结 果、上传入党积极分子公示材料、入党积极分子备案审查情况、备案审查日期、 备案审查意见等。其中,公示日期为一个范围时间,且不得少于 7 天。

(2)本步骤可以把公示和备案的纪实资料及相关照片等进行上传,公示材 料上传后系统会自动同步至 e 支部党务公开栏目,请及时上传。

(3)按照系统要求完成信息填写之后,点击【提交】按钮,系统会自动进 入下一步骤。

### 权限:支部用户进行编辑、提交。

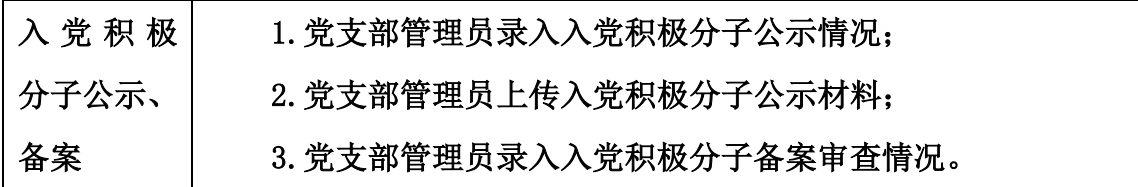

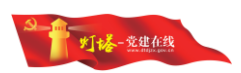

# <span id="page-15-0"></span>**2.3.9.**指定培养联系人

(1)培养联系人录入分为"本支部党员"和"原支部党员"两种,选择"本 支部"后可以从系统选取党员进行填写。选择"原支部"需要手动填写姓名等相 关信息。

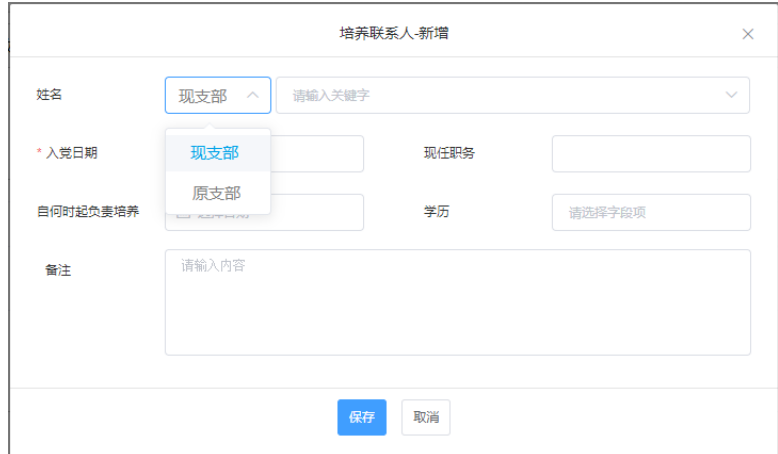

(2)录入培养联系人的姓名、现任职务、入党日期、学历、自何时起负责 培养、备注等信息内容。

(3)入党积极分子的指定培养联系人一般 1-2 名正式党员组成。

(4)按照系统要求完成信息填写之后,点击【提交】按钮,系统会自动进 入下一步骤。

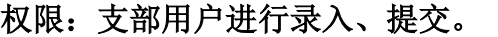

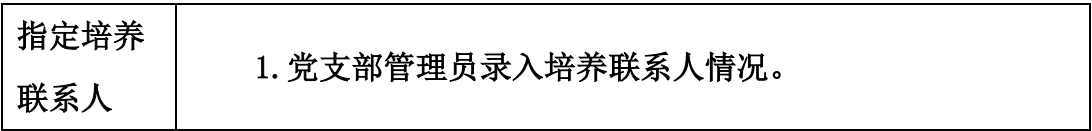

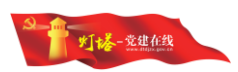

# <span id="page-16-0"></span>**2.3.10.**入党积极分子培养教育考察

(1)根据页面提示录入入党积极分子培养教育情况、入党积极分子培养考 察意见、时期范围等信息。

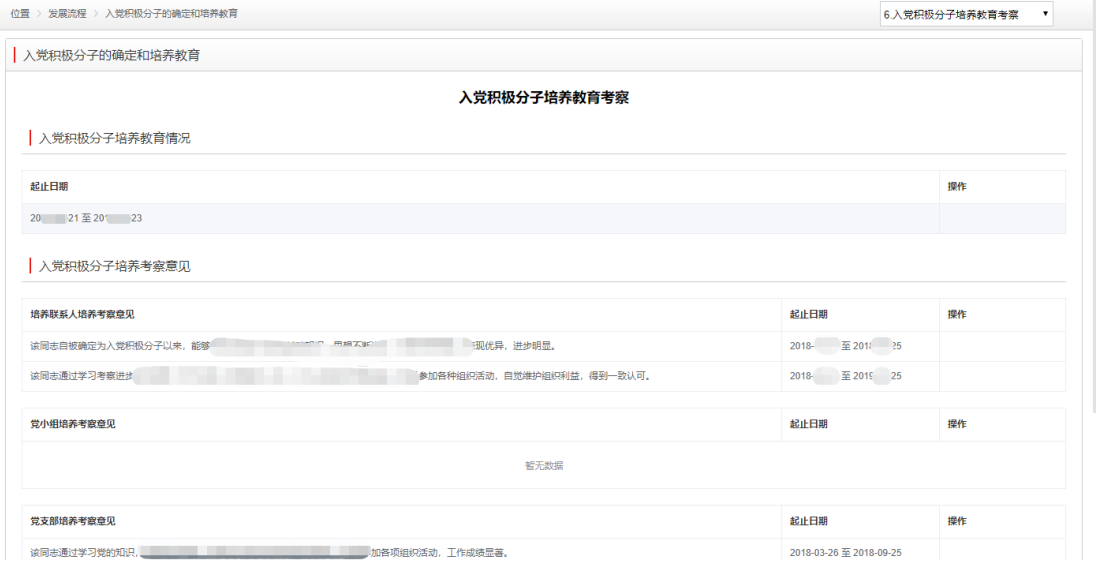

(2)入党积极分子培养考察教育,每半年进行一次,培养联系人考察意见、 党支部考察意见必须分别录入两条以上才能进入下一步骤,培养教育考察意见需 上传意见扫描件。

(3)支部管理员上报由基层党委管理员审核完成后,人员本阶段数据封存 支部和基层党委不可再编辑。

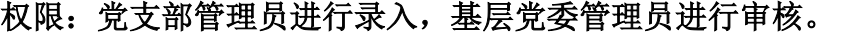

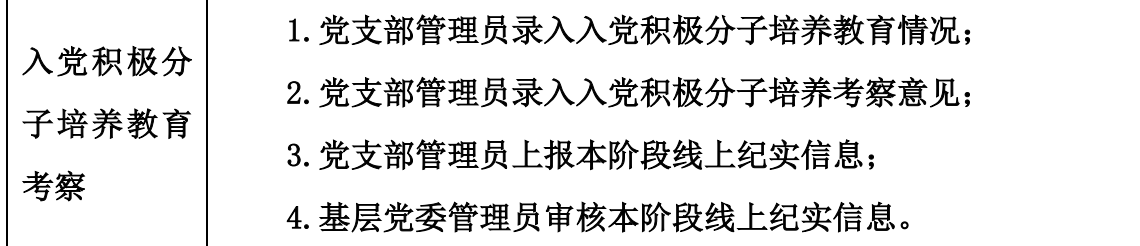

### <span id="page-16-1"></span>**2.3.11.**确定发展对象人选

(1)支部管理员补全发展对象的相关信息,并对学历、工作岗位、工作单 位及职务、家庭住址进行核实更新。

(2)支部管理员录入听取意见情况:录入党小组意见日期、党小组对列为 发展对象的意见,联系人意见日期、培养联系人对列为发展对象的意见,党员和

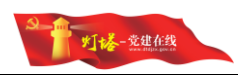

群众意见日期、党员和群众对列为发展对象的意见等。

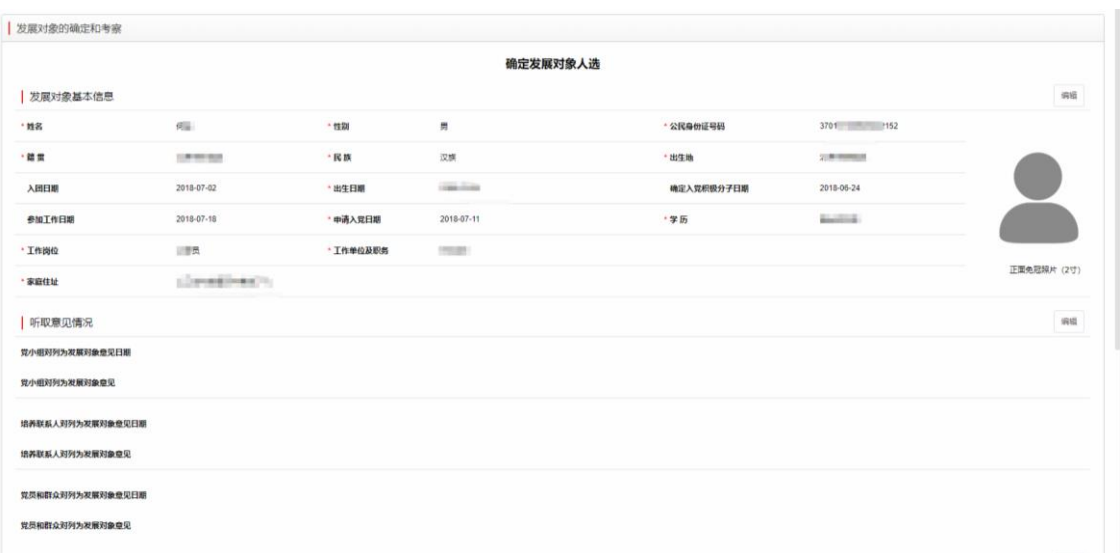

(3)支部管理员录入研究确定发展对象会议内容,上传支部委员会的会议 记录。

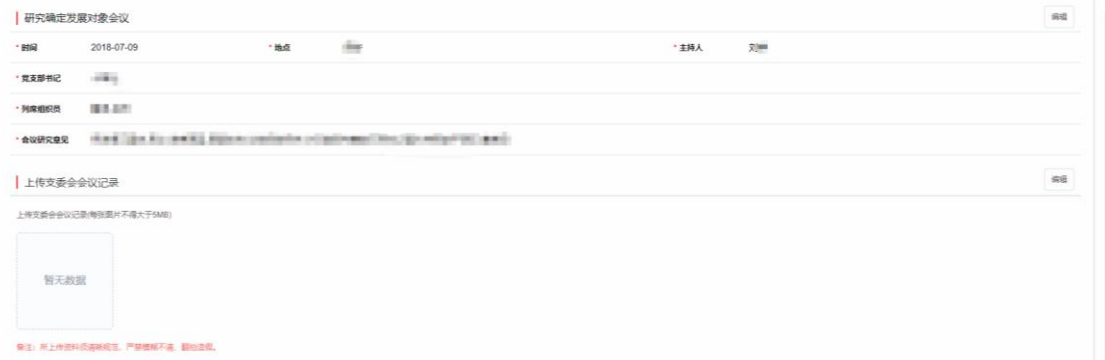

(4)信息填写完成后党支部管理员上报本步骤信息,基层党委进行审核后 进入下一步骤,同时人员身份在系统中由入党积极分子转变为发展对象。

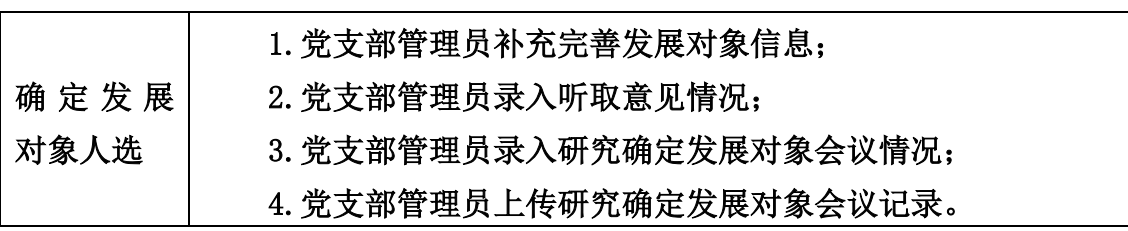

权限:党支部管理员进行录入,基层党委管理员进行审核。

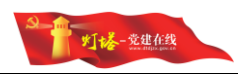

# <span id="page-18-0"></span>**2.3.12.**发展对象备案、公示

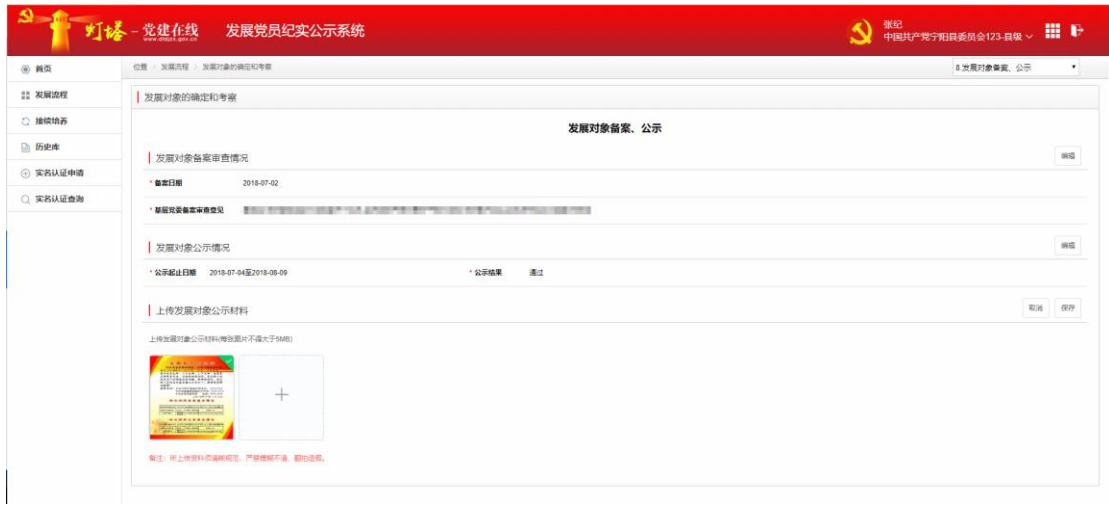

(1)党支部管理员录入报基层党委备案日期、备案审查意见等信息。

(2)党支部管理员录入公示起止日期、公示结果并上传公示材料。公示的 时间不得少于 7 天,公示材料上传后系统会自动同步至 e 支部党务公开栏目,请 及时上传。

(3)按照系统要求完成信息填写之后,点击【提交】按钮,系统会自动进 入下一步骤。

#### 权限:支部用户进行录入、提交。

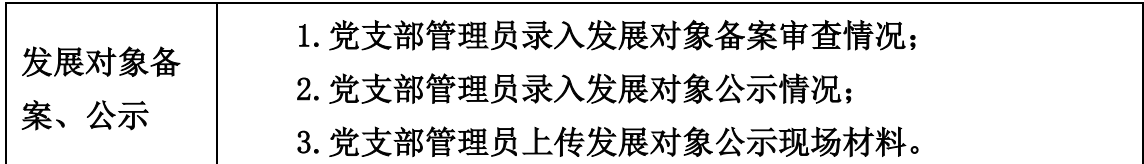

# <span id="page-18-1"></span>**2.3.13.**确定入党介绍人

(1)由党支部管理员在系统中选择本支部党员,并补全现任职务、担任绍 人日期等信息。

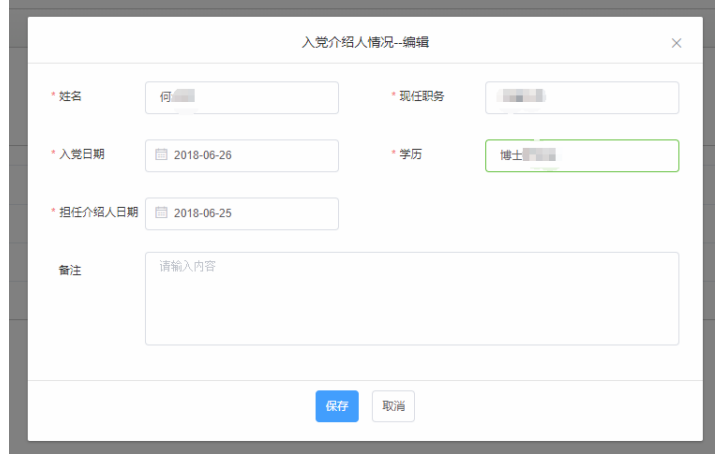

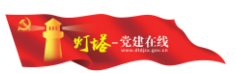

2) 按照系统要求完成信息填写之后,点击【提交】按钮,系统会自动进入 下一步骤。

#### 权限:支部用户进行录入、提交。

确定入党介绍人 | 1.党支部管理员录入入党介绍人情况。

# <span id="page-19-0"></span>**2.3.14.**对发展对象进行政治审查

(1)党支部管理员逐条录入相关人员的政审信息。

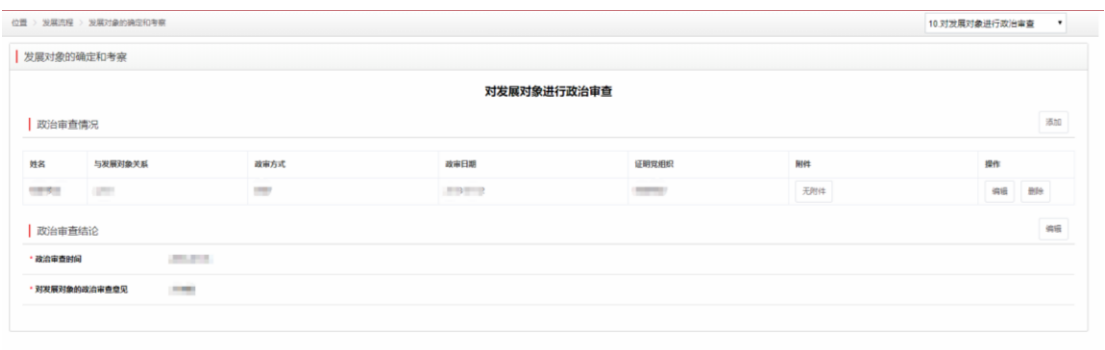

(2)党支部管理员录入政治审查时间、政治审查意见等信息。

(3)按照系统要求完成信息填写之后,点击【提交】按钮,系统会自动进 入下一步骤。

### 权限:支部用户进行录入、提交。

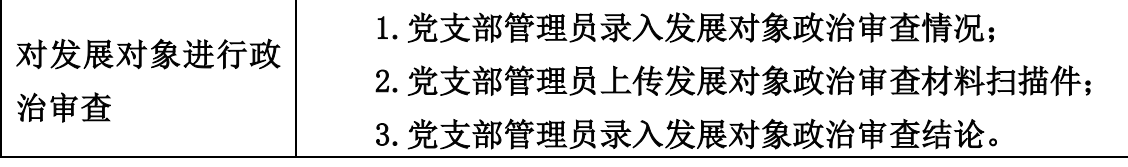

# <span id="page-19-1"></span>**2.3.15.**对发展对象进行短期集中培训

(1)党支部管理员录入集中培训情况,并上传培训证明材料。

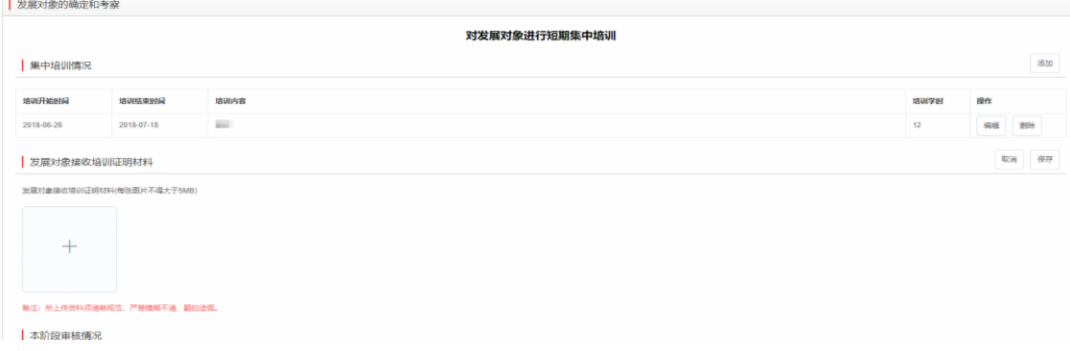

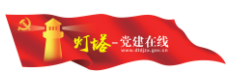

(2)由党支部管理员录入完成并上报后,由基层党委管理员审核,审核完 成后进入下一阶段。

权限:支部管理员进行录入、上报。

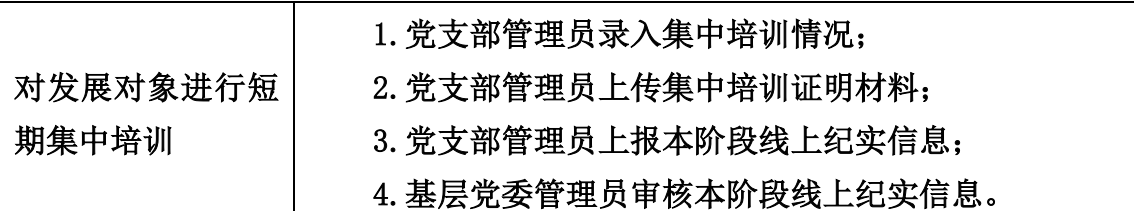

# <span id="page-20-0"></span>**2.3.16.**支部委员会审查

(1)党支部管理员录入支部委员会对发展对象的审查会议相关信息包括日 期、地点、主持人、党支部书记、列席组织员、审查意见等,并上传会议记录。

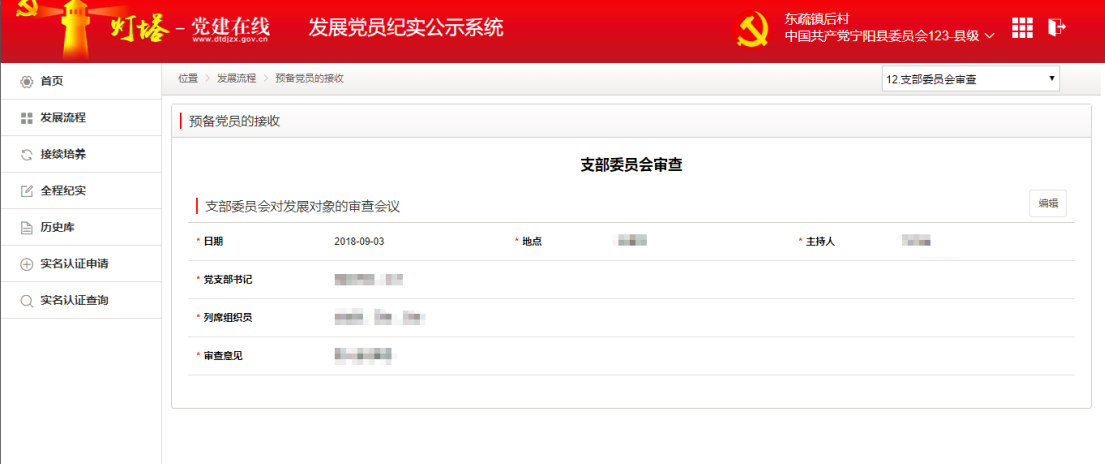

(2)上传支部委员会审查发展对象会议记录。

(3)按照系统要求完成信息填写之后,点击【提交】按钮,系统会自动进 入下一步骤。

#### 权限:支部用户进行录入、提交。

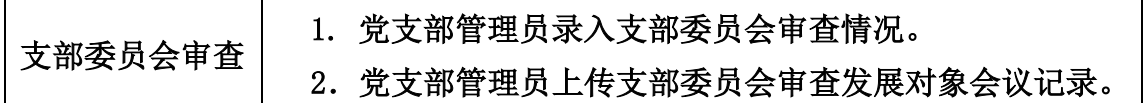

# <span id="page-20-1"></span>**2.3.17.**基层党委预审

(1)党支部管理员录入基层党委预审情况包括预审时间和预审意见。

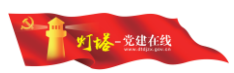

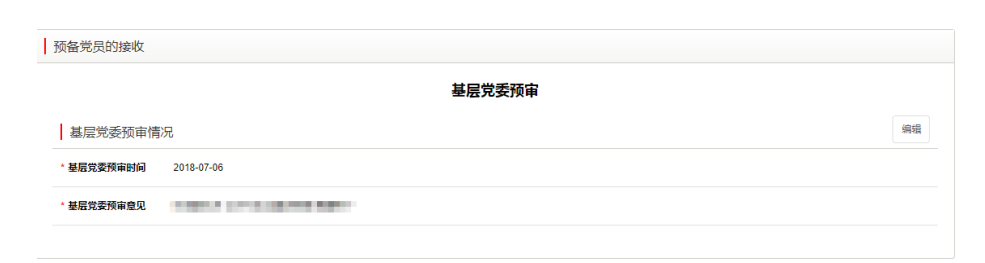

(2)按照系统要求完成信息填写之后,点击【提交】按钮,系统会自动进 入下一步骤。

#### 权限:支部用户进行录入、提交。

基层党委预审 1.党支部管理员录入基层党委预审情况。

# <span id="page-21-0"></span>**2.3.18.**填写入党志愿书

(1)党支部管理员录入《中国共产党入党志愿书》编号。

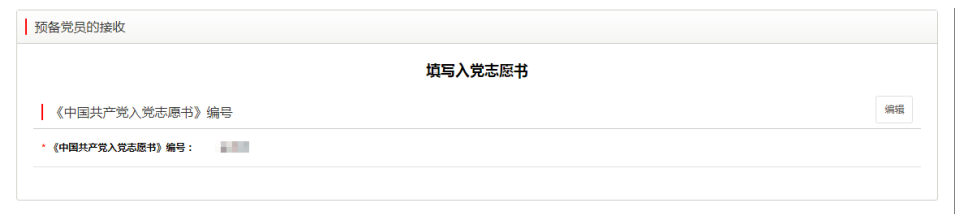

(2)按照系统要求完成信息填写之后,点击【提交】按钮,系统会自动进 入下一步骤。

#### 权限:支部用户进行录入、提交。

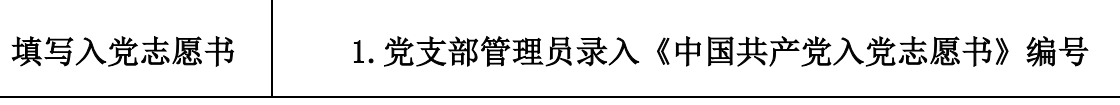

# <span id="page-21-1"></span>**2.3.19.**拟接收预备党员公示、支部大会讨论

(1)党支部管理员录入拟接收预备党员公示情况(公示时间一般少于 7 天) 及公示材料,公示材料上传后系统会自动同步至 e 支部党务公开栏目,请及时上 传。

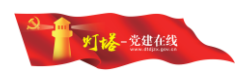

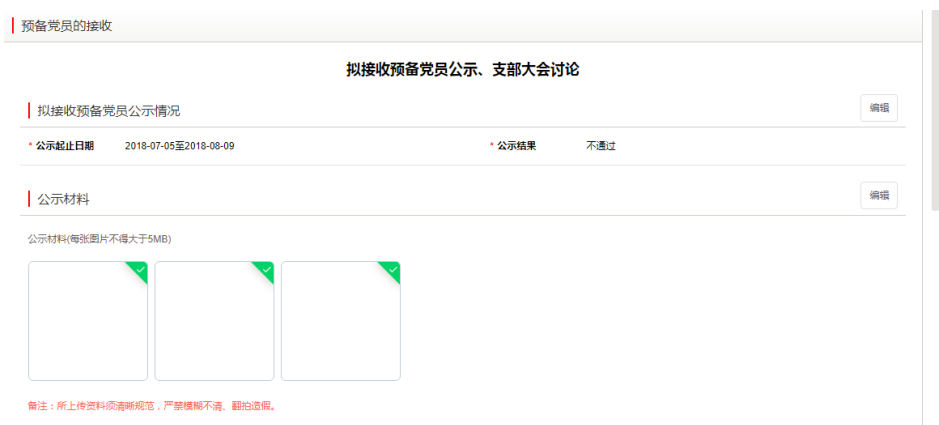

### (2)党支部管理员录入支部大会讨论情况,上传会议记录扫描件。

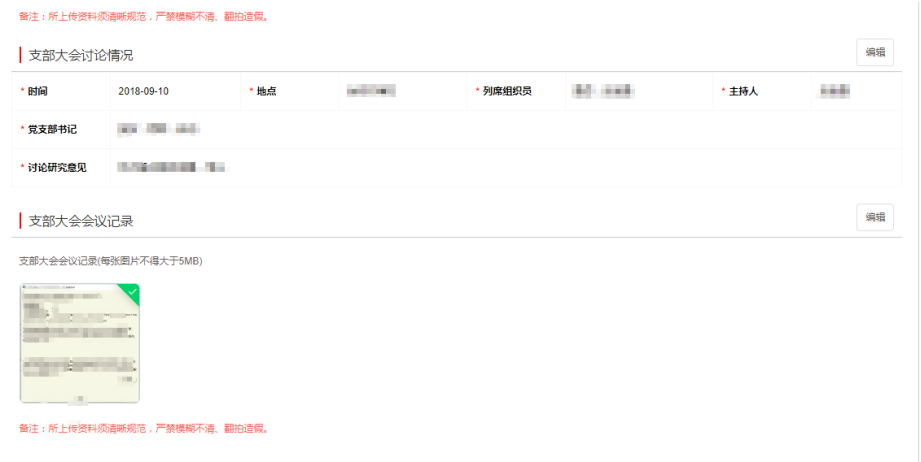

(3)按照系统要求完成信息填写之后,点击【提交】按钮,系统会自动进 入下一步骤。

### 权限:支部用户进行录入、提交。

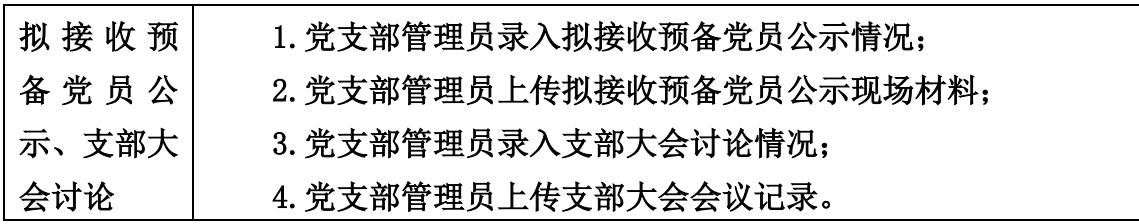

# <span id="page-22-0"></span>**2.3.20.**指派专人与发展对象谈话

(1)党支部管理员录入于发展对象谈话情况,包括:谈话人、谈话人职务、 谈话时间等。

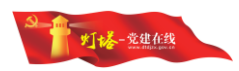

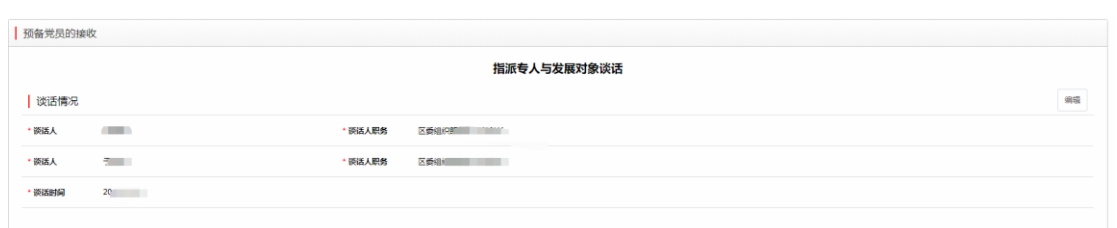

(2)按照系统要求完成信息填写之后,点击【提交】按钮,系统会自动进 入下一步骤。

### 权限:支部用户进行录入、提交。

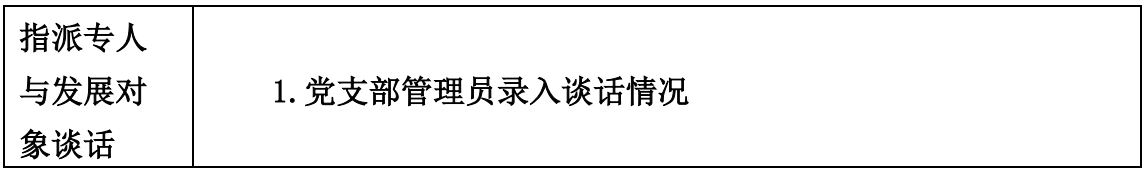

# <span id="page-23-0"></span>**2.3.21.**党委审批预备党员

(1)党支部管理员录入拟审批预备党员公示情况(公示时间一般不少于 7 天,上传公示材料扫描件。公示材料上传后系统会自动同步至 e 支部党务公开栏 目,请及时上传。

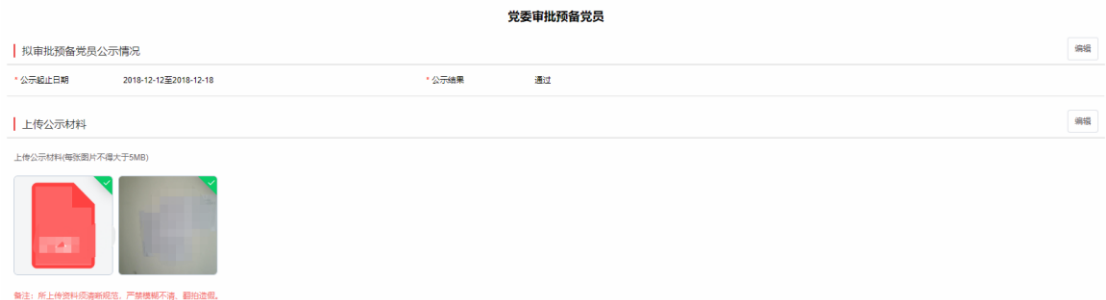

(2)党支部管理员录入党委审批预备党员集体讨论和表决情况并上传党委

会议记录。

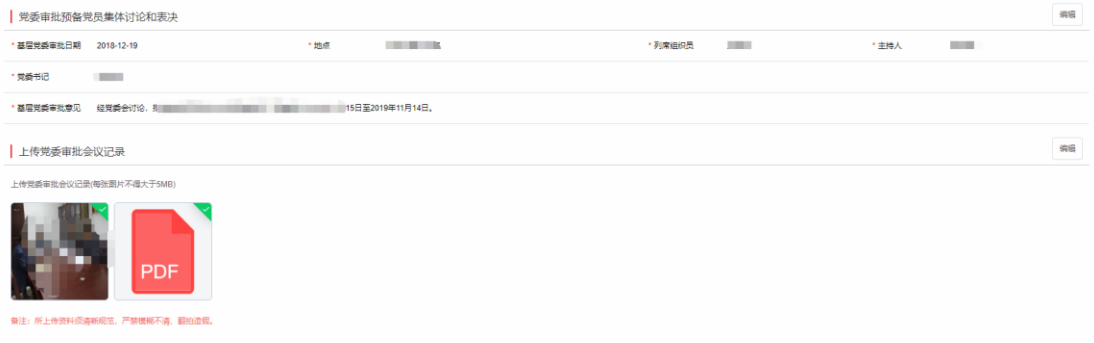

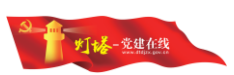

(3)支部管理员补全与预备党员的相关信息,并对学历、工作岗位、工作 单位及职务、家庭住址进行核实更新。

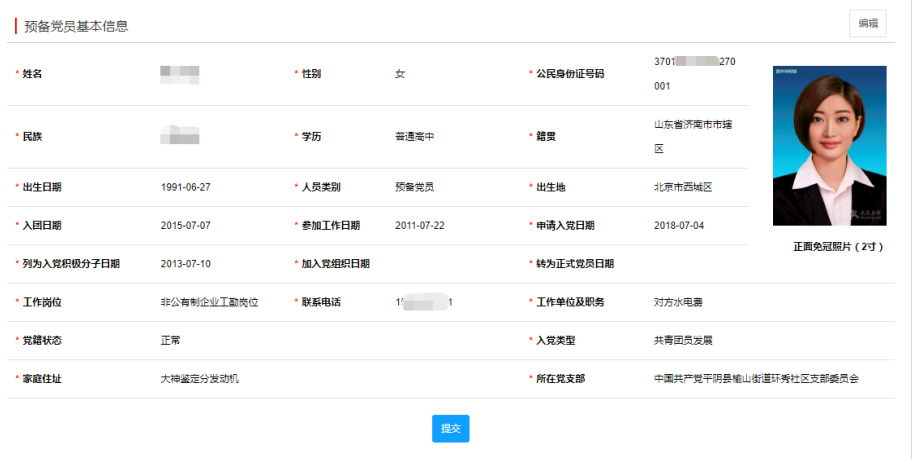

(4)按照系统要求完成信息填写之后,点击【提交】按钮,系统会自动进 入下一步骤。

#### 权限:支部用户进行录入、提交。

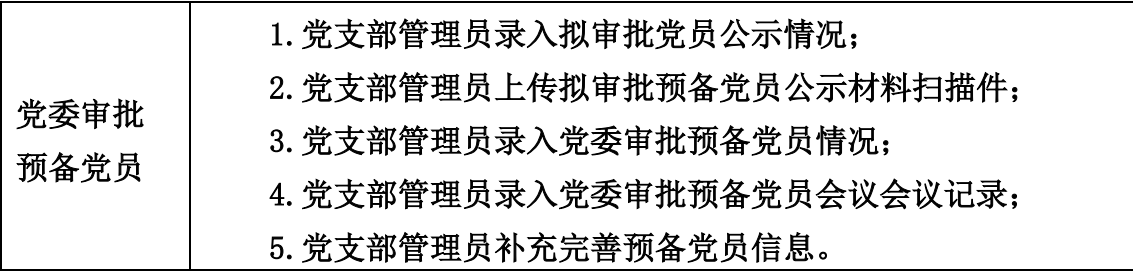

# <span id="page-24-0"></span>**2.3.22.**上级党委组织部门备案

(1)党支部管理员录入党委组织部门备案情况,只需要补充备案组织部门 和备案日期。

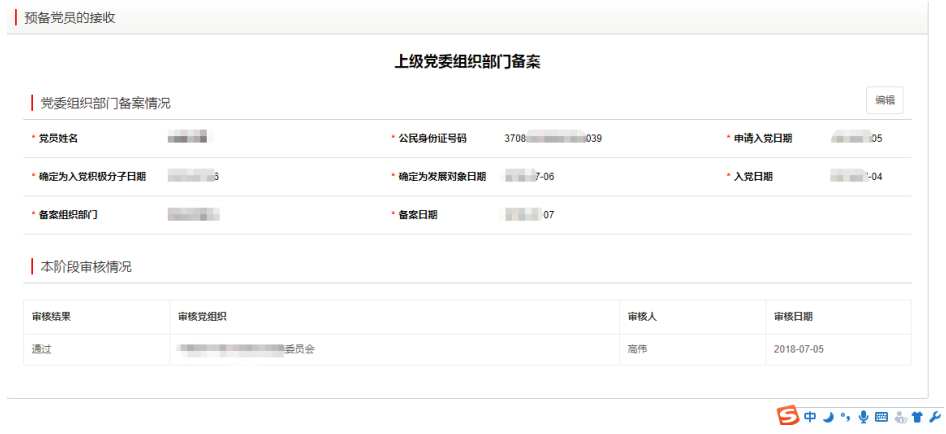

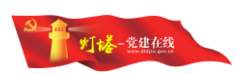

(2)支部管理员上报由基层党委管理员审核完成后,人员本阶段数据封存 支部和基层党委不可再编辑。同时预备党员信息同步至党员信息管理系统。

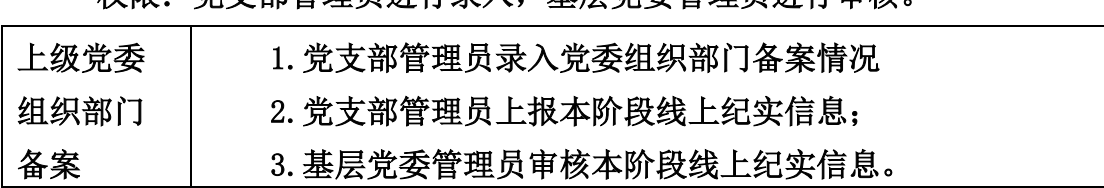

# 权限:党支部管理员进行录入,基层党委管理员进行审核。

# <span id="page-25-0"></span>**2.3.23.**编入党支部和党小组

(1)党支部管理员录入编入党支部和党小组情况。

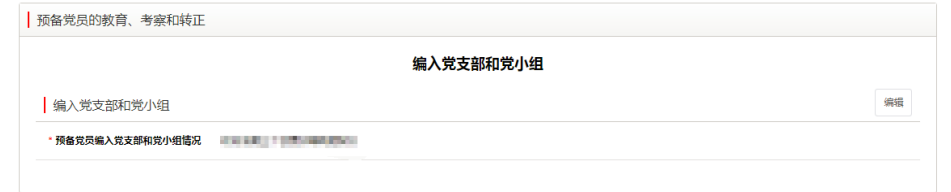

(2)按照系统要求完成信息填写之后,点击【提交】按钮,系统会自动进 入下一步骤。

#### 权限:支部用户进行录入、提交。

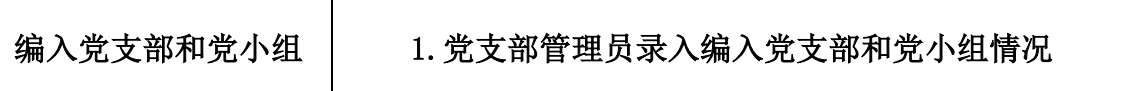

# <span id="page-25-1"></span>**2.3.24.**入党宣誓

(1)党支部管理员录入入党宣誓情况,并上传宣誓现场照片。

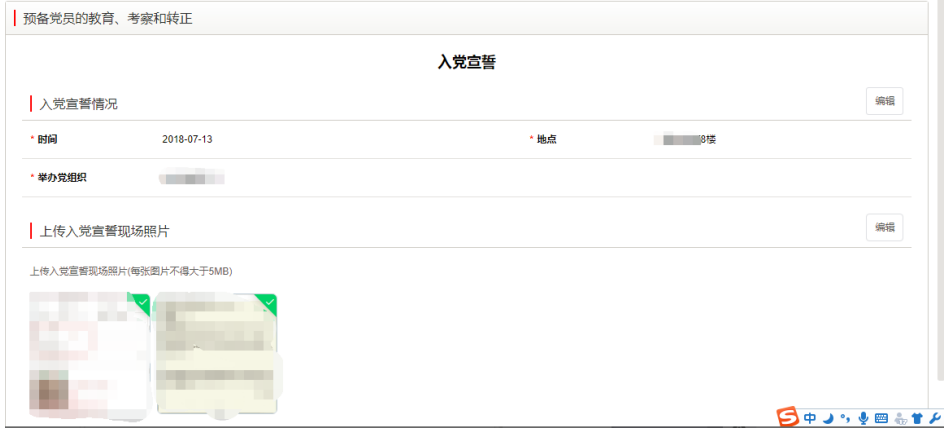

(2)按照系统要求完成信息填写之后,点击【提交】按钮,系统会自动进 入下一步骤。

权限:支部用户进行录入、提交。

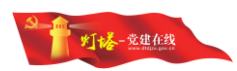

# 入党宣誓

1.党支部管理员录入入党宣誓情况;

### 2.党支部管理员上传入党宣誓现场照片。

### <span id="page-26-0"></span>**2.3.25.**继续教育考察

(1)党支部管理员录入教育情况,只需要填写起止日期。

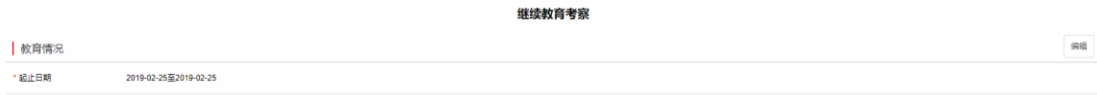

(2)党支部管理员定期录入预备党员的考察情况。

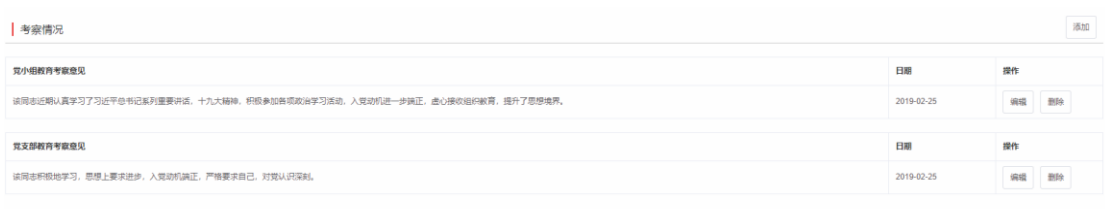

(3)按照系统要求完成信息填写,预备党员提出转正申请之后,点击【提 交】按钮,系统会自动进入下一步骤。

#### 权限:支部用户进行录入、提交。

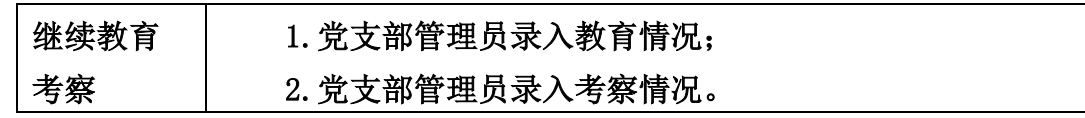

# <span id="page-26-1"></span>**2.3.26.**预备党员提出转正申请

(1)党支部管理员录入预备党员提出转正的情况,并上传转正申请书扫描 件。

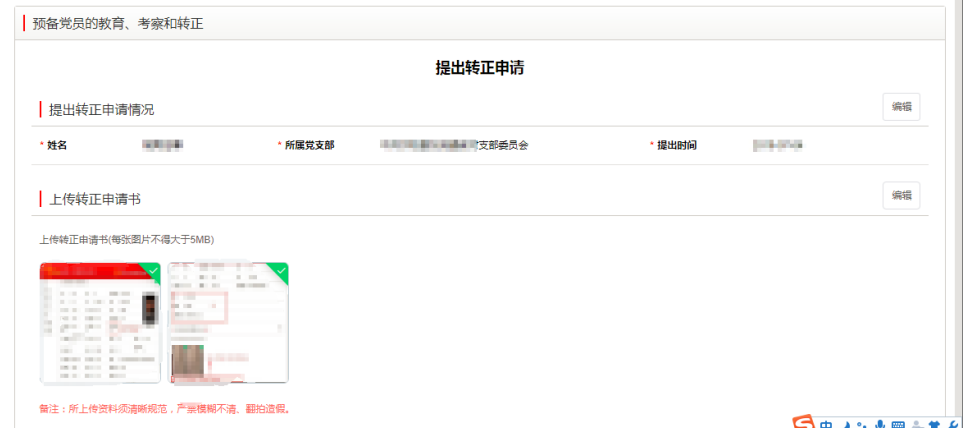

(2)按照系统要求完成信息填写之后,点击【提交】按钮,系统会自动进 入下一步骤。

### 权限:支部用户进行录入、提交。

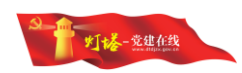

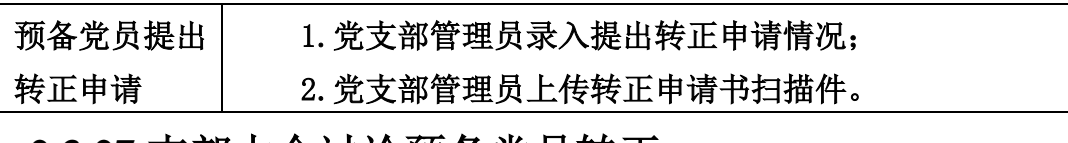

### <span id="page-27-0"></span>**2.3.27.**支部大会讨论预备党员转正

(1)党支部管理员录入党小组对预备党员转正的意见。

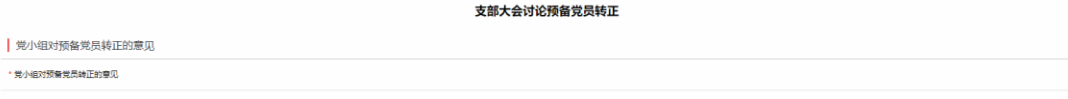

(2)党支部管理员录入预备党员转正公示情况(公示时间一般不少于 7 天), 上传公示材料扫描件。公示材料上传后系统会自动同步至 e 支部党务公开栏目, 请及时上传。

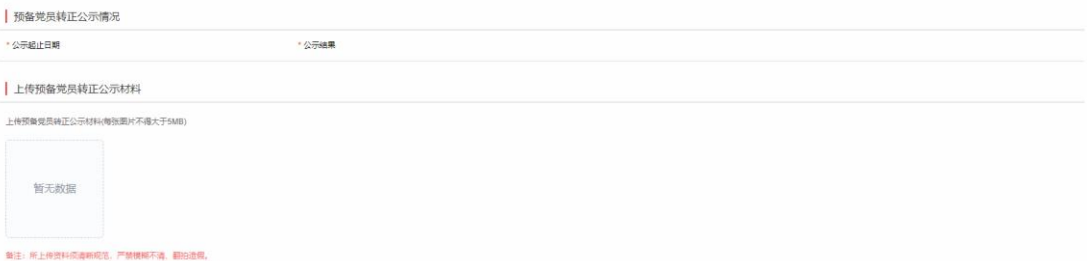

(3)党支部管理员录入支部委员会审查意见,支部大会讨论预备党员转正 情况并,并上传支部大会会议记录。

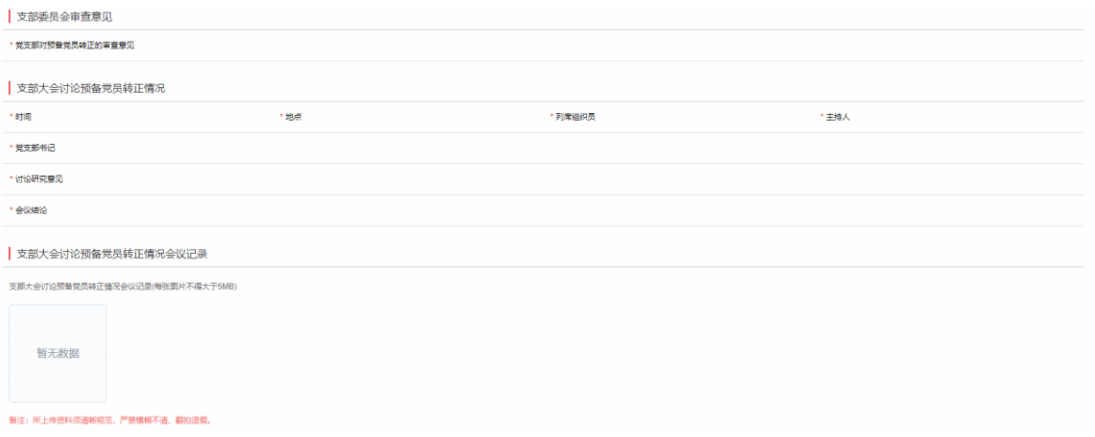

(4)按照系统要求完成信息填写之后,点击【提交】按钮,系统会自动进 入下一步骤。

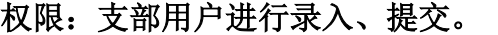

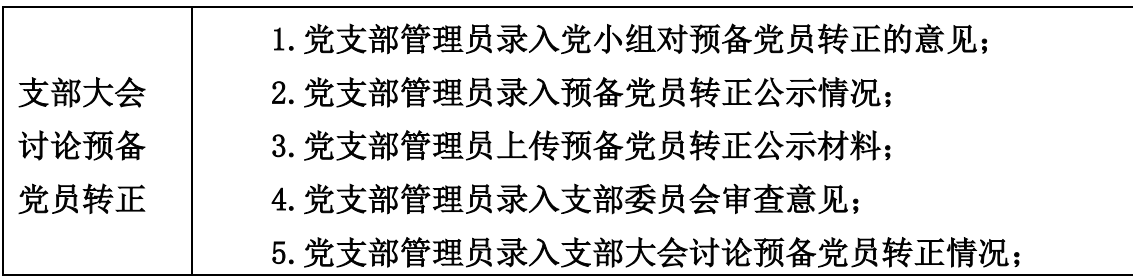

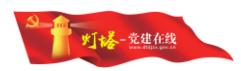

6.党支部管理员上传支部大会会议记录扫描件。

# <span id="page-28-0"></span>**2.3.28.**上级党委审批

(1)党支部管理员录入基层党委审批意见,并上传审批材料扫描件。

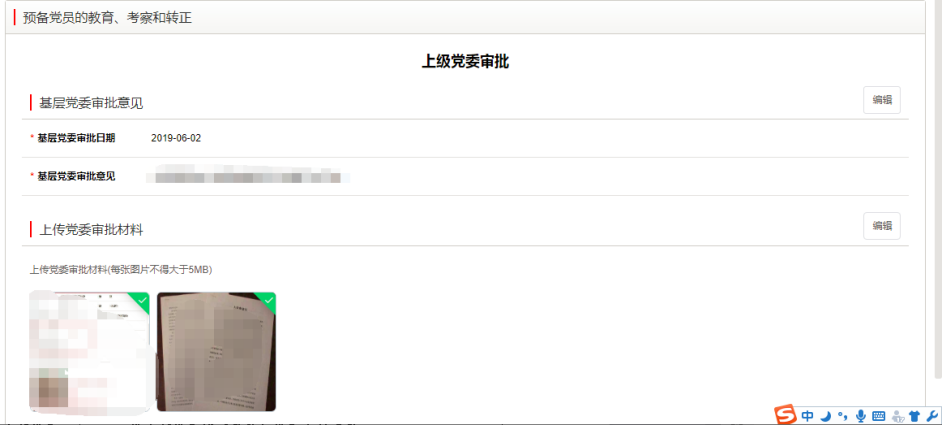

(2)按照系统要求完成信息填写之后,点击【提交】按钮,系统会自动进 入下一步骤。

#### 权限:支部用户进行录入、提交。

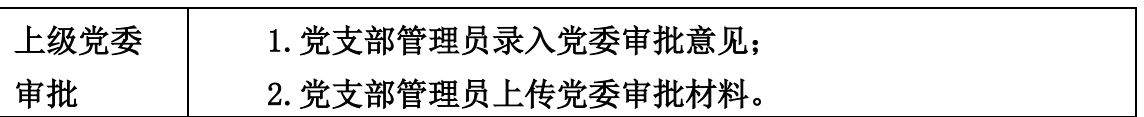

# <span id="page-28-1"></span>**2.3.29.**入党材料归档

(1)党支部管理员录入入党材料归档情况,并上传入党志愿书扫描件。

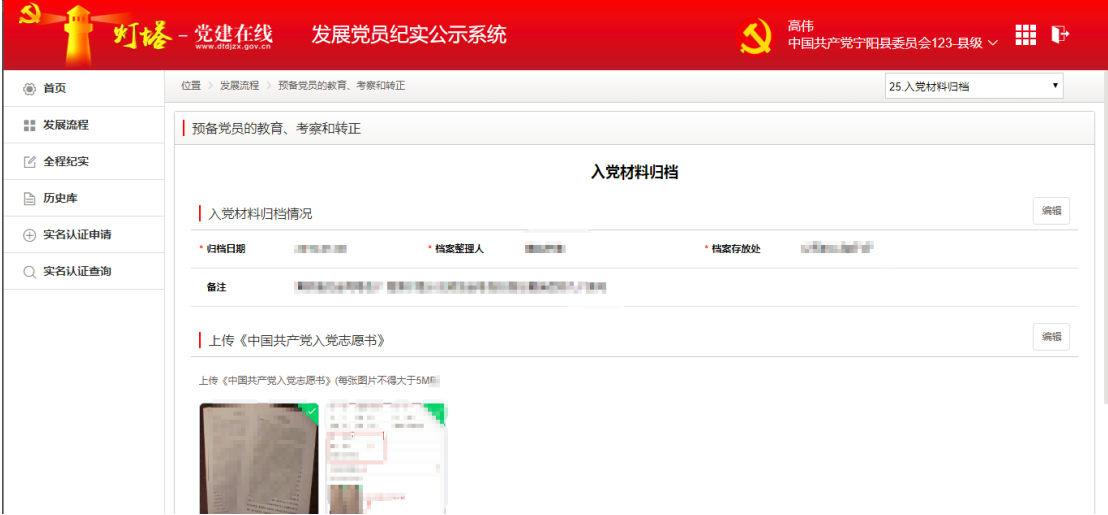

(2)党支部管理员上报由基层党委管理员审核完成后,本步骤完成后人员 在发展党员技术公示系统中纪实完全结束,数据封存党支部和基层党委不可再编 辑。

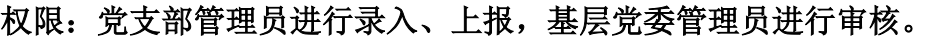

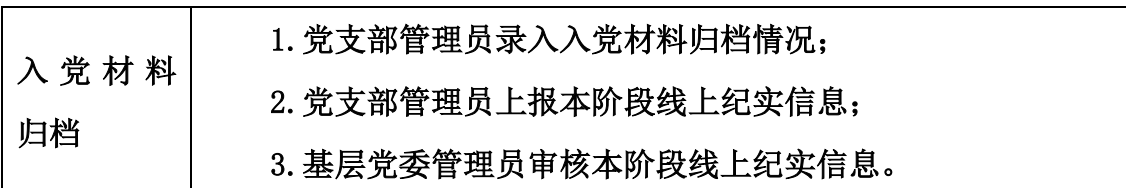

# <span id="page-29-0"></span>2.4 人员信息

本模块主要实现系统中人员信息统一管理和维护,方便管理员能够更加直观 的查看管理范围内的人员的基本信息,并进行信息维护。

(1)点击[人员信息]菜单进入本模块,系统展示管理范围内的所有人员。 可输入姓名或者身份证号点击【搜索】按钮查询需要维护信息的人员。

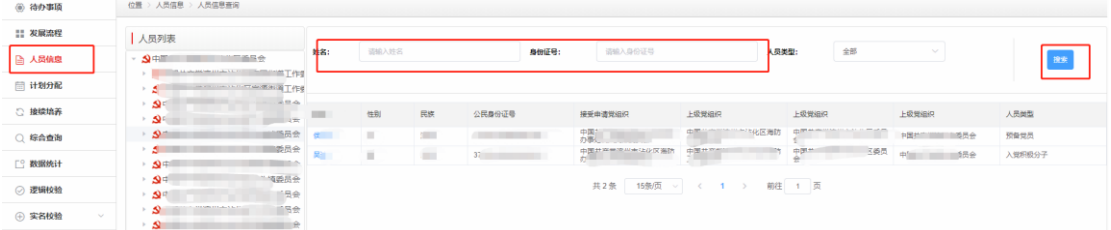

(2)点击人员名称,系统会在新页面打开人员的基本信息页面。主要信息 分为入党申请人基本信息、入党积极分子基本信息、发展对象基本信息、预备党 员基本信息,根据人员发展阶段的不同展示的信息项不同。

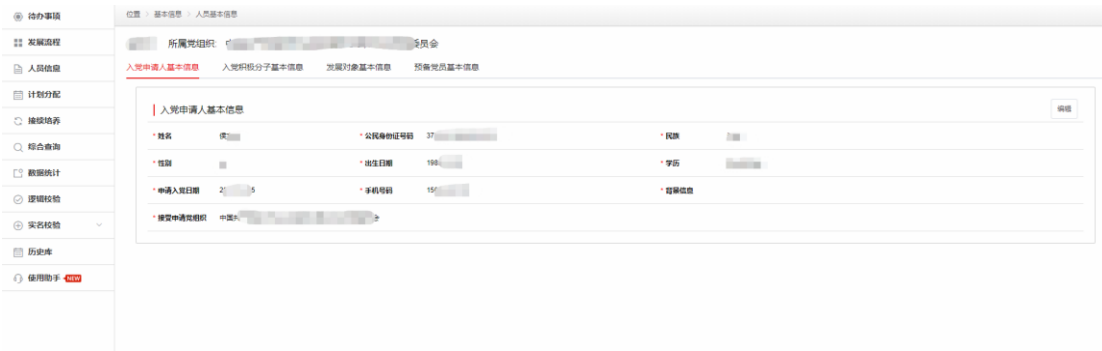

 (3)人员基本信息的编辑权限与发展流程中的权限一致,在本模块修改的 信息会同步更新发展步骤中的相同信息。

### <span id="page-29-1"></span>2.5.计划分配

本模块主要实现发展计划数的分配调整,可按年度查询相关发展党员数据。

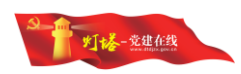

发展计划按照年度逐级分配至县级党组织的下一级党组织。

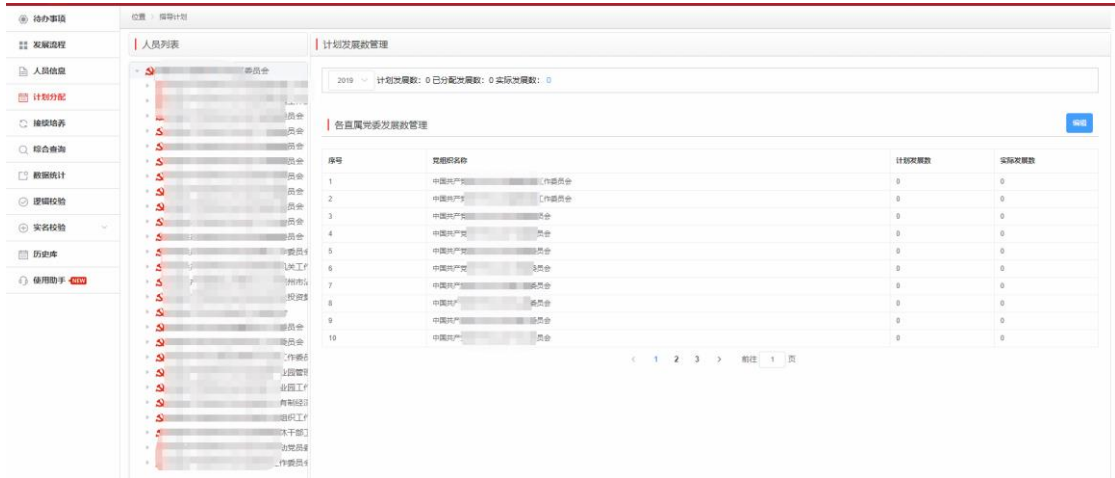

 (1)县级以上党组织管理员点击[计划分配]菜单进入本模块,点击【编辑】 按钮,可以编辑直属下级党组织的发展计划数,本党组织本年的计划发展数量会 在页面上方"计划发展数"处展示,下级发展数据的总和不能超出直属上级党组 织下发的指标数量, 编辑完成后点击【保存】即可。

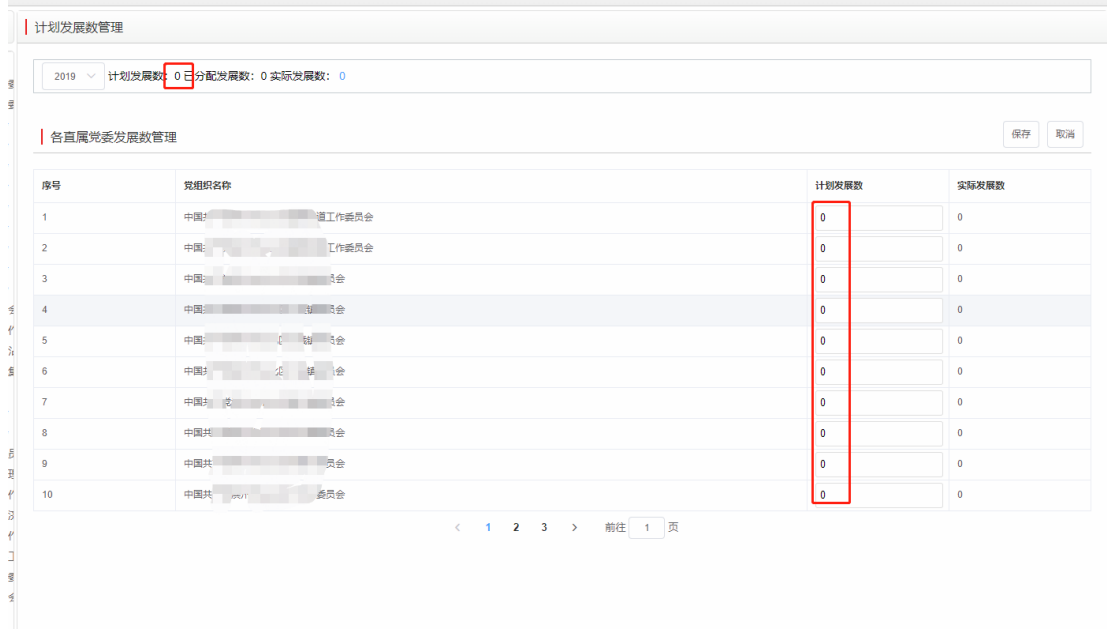

(2)列表中会展示下级单位的实际发展数量,方便管理员直观了解发展党 员情况。

3) 本级党组织发展指标只能上级调整,上级党组织收回指标时,需要求下 级党组织对已经分配的指标进行调整,空余指标回收。

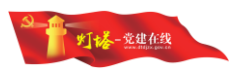

# <span id="page-31-0"></span>2.6 接续培养

接续培养包括省内转入、省内转出,采取接收单位申请转出单位审批的形式 进行接续培养,只有人员身份为入党申请人或入党积极份子的人员可接续培养。

# <span id="page-31-1"></span>**2.6.1.**省内转入管理

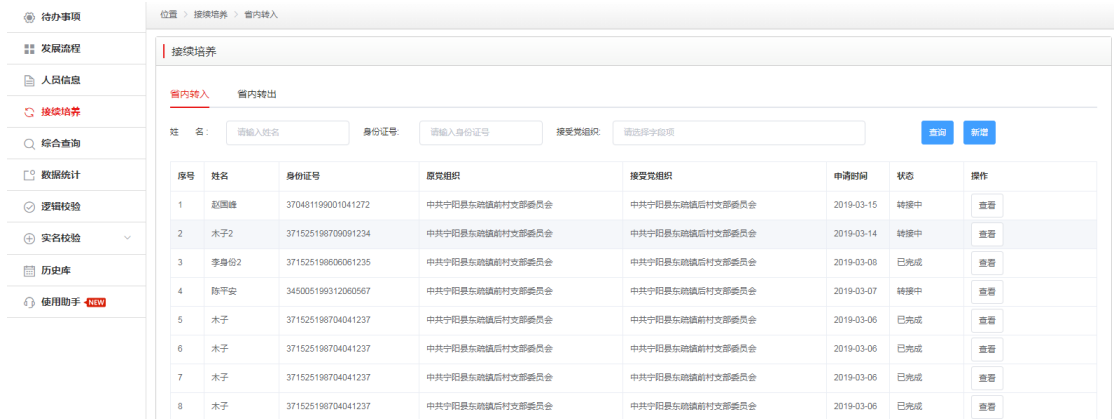

省内转入管理列表的入党申请人员是指申请转入本组织及其以下组织的省 内其他组织的入党申请人员。

### <span id="page-31-2"></span>**2.6.1.1.**转入入党申请人员信息查看

(1)点击左侧主菜单[接续培养],进入接续培养管理页。

(2)选择"省内转入"选项卡,查看<转入入党申请人员信息列表>。

(3)列表字段包括序号、姓名、身份证号、原党组织、接受党组织、申请 时间、状态、操作。

(4)原党组织即为该入党申请人员原所在党组织,申请时间指该入党申请 人员在系统中执行"转入申请"操作的时间。

(5)用户可使用姓名、身份证号和接受党组织等查询条件进行数据筛选, 方便在转入入党申请人员列表中找到目标入党申请人员。

(6)点击列表中对应入党申请人员的【查看】按钮,可查看该入党申请人 员的转接信息。

#### <span id="page-31-3"></span>**2.6.1.2.**接收入党申请人员

(1)进入<接续培养管理>页面,选择"省内转入"选项卡。

(2)点击【发起接续培养】按钮输入需要转接人员的姓名身份证号进行查 询及身份验证。

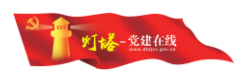

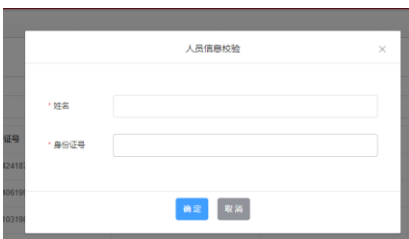

(3)验证完成后选择完接受党组织后,点击【确定】按钮,发起转接申请。

(4) 确定申请后,该入党申请人员的转出状态变为"申请中"。

(5)等待转出党组织审核后完成人员接续培养,处于"申请中"状态的入 党申请人员仍然隶属于原党组织,直到原党组织审核完成后。

(6)如果转出党组织批准了该人员转出,该人员的所有数据都会转移至接 受党组织,原组织保留截止到当前原数据。

### <span id="page-32-0"></span>**2.6.2.**省内转出管理

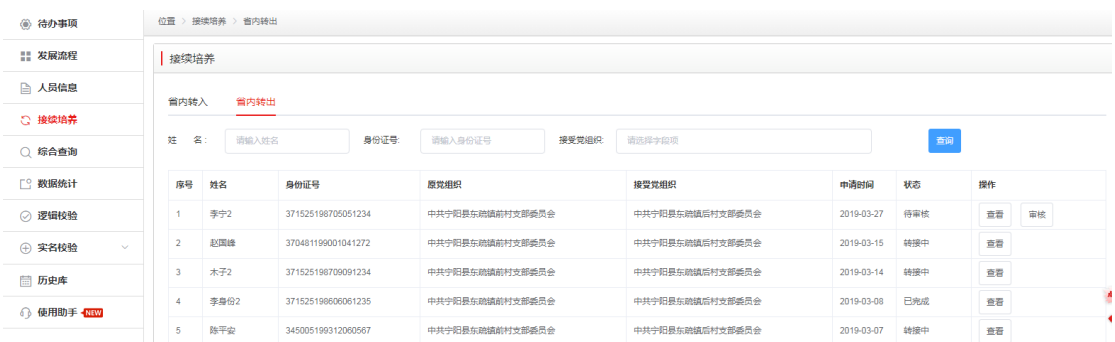

转出管理列表中的数据包含当前组织及以下组织的所有已申请转出的入党 申请人员。

### <span id="page-32-1"></span>2.6.2.1.转出入党申请人员的信息查看

(1)点击左侧主菜单[接续培养],进入接续培养管理页。

(2)在<接续培养管理>页中,选择"省内转出"选项卡,即可查看已申请 转出入党申请人员的信息列表。

(3)转出入党申请人员信息列表包括姓名、身份证号、原党组织、接受党 组织、申请时间、转出状态等。

(4)接受党组织就是要转出的目标党组织,申请时间为该入党申请人员在 原党组织时的申请转出的时间。

(5)转出管理列表可以使用姓名、身份证号、接受党组织等查询条件对列 表数据进行筛选查询。(是否可以考虑增加"原党组织"和"状态"查询条件?)

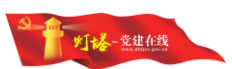

(6)点击目标入党申请人员的【查看】按钮,可查看该入党申请人员转接 信息。

#### <span id="page-33-0"></span>2.6.2.1.接续培养审核

(1)转出党组织在"省内转出"选项卡中可以查看是否有人员转出申请待 审核。

(2)点击申请转出人员列表右侧的【审核】按钮,系统会自动弹出"转出 审核"弹出框。

(3)在"转出审核"弹出框中,点击【通过】按钮,完成转出操作;点击 【不通过】按钮,该人员信息继续保留在本党支部,接受支部转接状态会显示"被 拒绝"。

### <span id="page-33-1"></span>2.7 综合查询

综合查询功能主要是实现:查询当前党组织下所有发展阶段的人员信息以及 所处各个阶段的纪实信息,可按照工作需要自由组合查询条件,选择不同查询方 式,填写相应查询内容,点击【搜索】,即可查询出符合条件的人员信息。

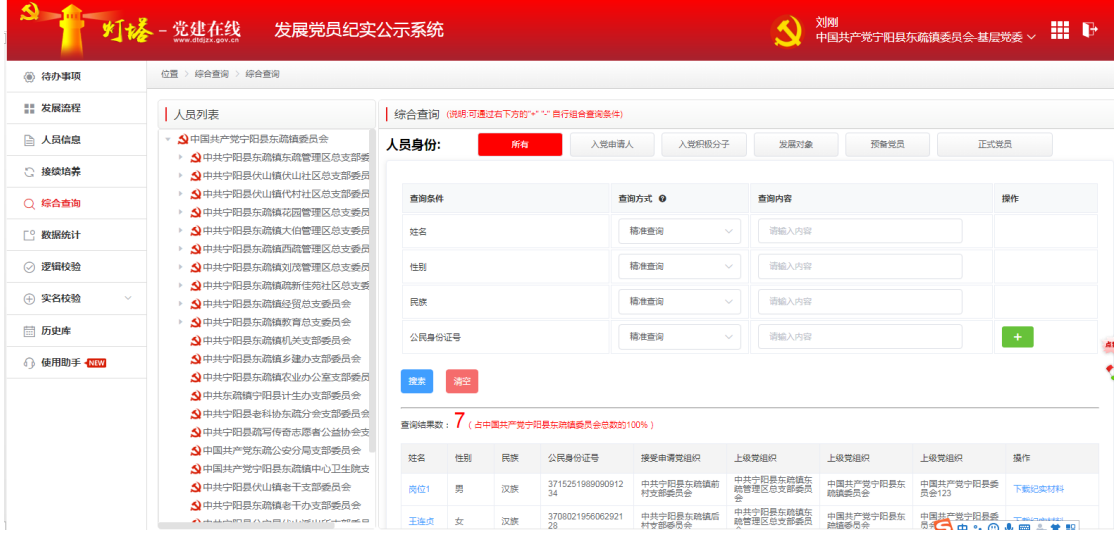

(1)基本查询条件:姓名、性别、民族和公民身份证号可进行查询,其它 查询条件可通过右下方的"+""-" ■■■■■ 自行增减查询信息项作为组合查 询条件,进行自定义查询。

(2)查询方式,根据查询条件的特性,为每个查询条件固定多种可选的查 询方式,满足不同查询需要,支持下列查询方式:

模糊查询: "查询条件" 字段值包含 "查询内容" 输入框中的内容。

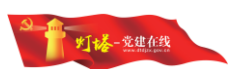

精准查询: "查询条件" 字段值与 "查询内容" 输入框中的内容完全 相同。

左匹配查询 :"查询条件" 字段值左起内容与"查询内容"输入框中的 内容相同。

右匹配查询: "查询条件"字段值右起内容与"查询内容"输入框中的内 容相同。

多选: "查询条件"字段值包含了"查询内容"中所选择的多个选项内 容。

时间区间: "查询条件"字段值为日期类型, 且存在与"查询内容"中所 选择的两个日期之间。

#### <span id="page-34-0"></span>2.8 数据统计

数据统计功能主要是实现:针对处于入党申请人、入党积极分子、发展对象、 预备党员、正式党员五个阶段的人员信息及某时间区间新发展党员信息,进行人 员类别、人员性别、人员年龄、人员工作岗位、人员学历进行图表的信息统计。

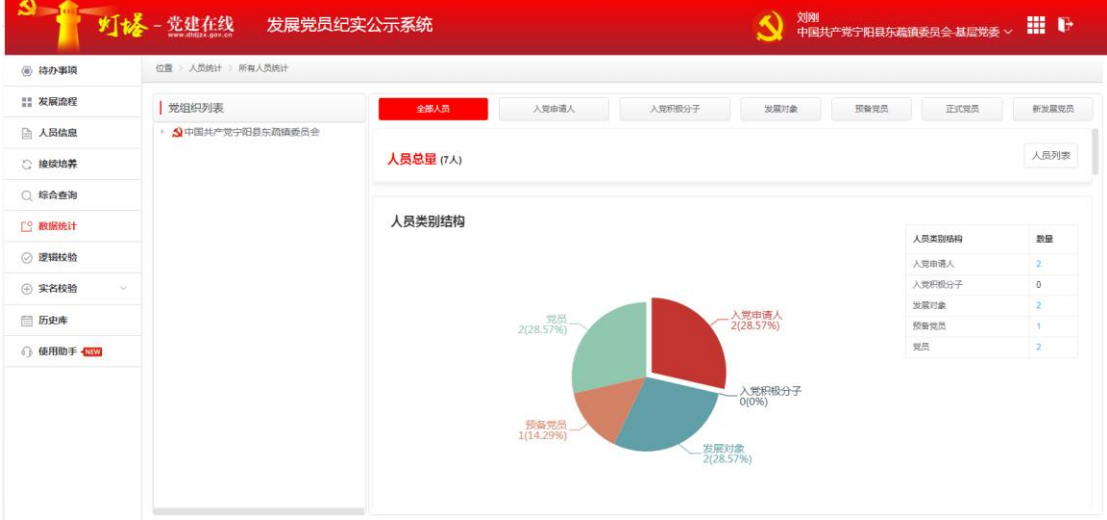

1)全部人员:是针对五个发展阶段所有人员的类别、性别、年龄、工作岗 位、学历进行图表式的信息统计。

(2)入党申请人:仅针对入党申请人阶段人员的发展步骤、性别、年龄、工 作岗位、成为入党申请人时间、学历进行图表式的信息统计

(3)入党积极分子:仅针对入党积极分子阶段人员的发展步骤、性别、年龄、 确定入党积极分子时间、工作岗位、学历进行图表式的信息统计。

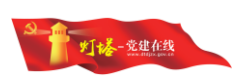

(4)发展对象:仅针对发展对象阶段人员的发展步骤结构、人员性别、人员 岗位、人员年龄、确定为发展对象时间、人员学历进行图表式的信息统计。

(5)预备党员:针对预备党员的发展步骤、人员性别、人员年龄、人员岗 位、成为预备党员时间、人员学历进行图表式的信息统计。

(6)正式党员:针对正式党员的发展步骤、人员性别、人员岗位、人员年 龄、成为党员时间、人员学历进行图表式的信息统计。

(7)新发展党员:针对新发展党员性别、人员岗位、人员年龄、人员学历 进行图表式的信息统计。

### <span id="page-35-0"></span>2.9 逻辑校验

本模块主要对发展流程中各种异常情况进行的数据统计,可以反查异常人 员列表并反查至异常人员详情。

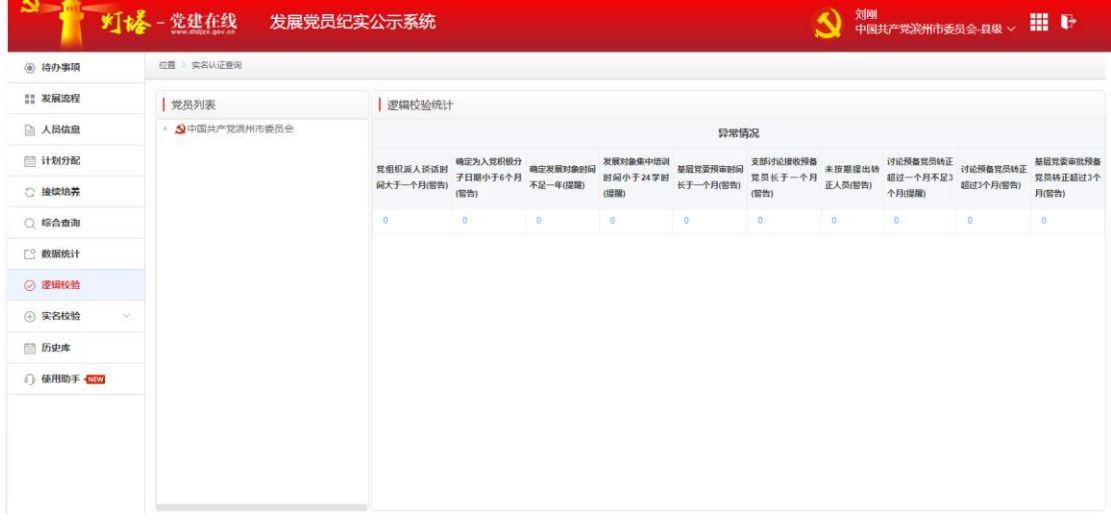

(1) 选择某个党组织可以查看该党组异常数据的统计情况,点击统计数 据,系统会展示该异常数据的人员列表信息,点击人员名称可以反查该人员的发 展流程详细信息。

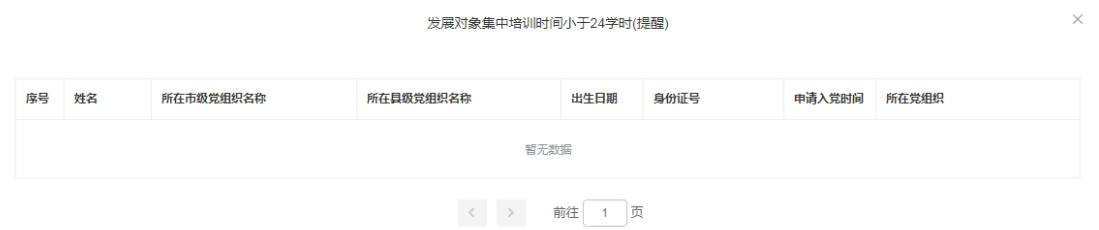

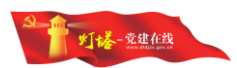

# <span id="page-36-0"></span>2.10 实名校验

# <span id="page-36-1"></span>**2.10.1.**实名认证申请

党员实名认证申请功能是针对个别入党申请人无法通过公安部系统实名认 证而设置的一种内部审核认证机制。

(1)入党申请人基本信息集,主要录入姓名、公民身份证号码、民族、性 别、出生日期、学历、申请入党日期(不能小于 18 周岁)、手机号码、接受申 请党组织。

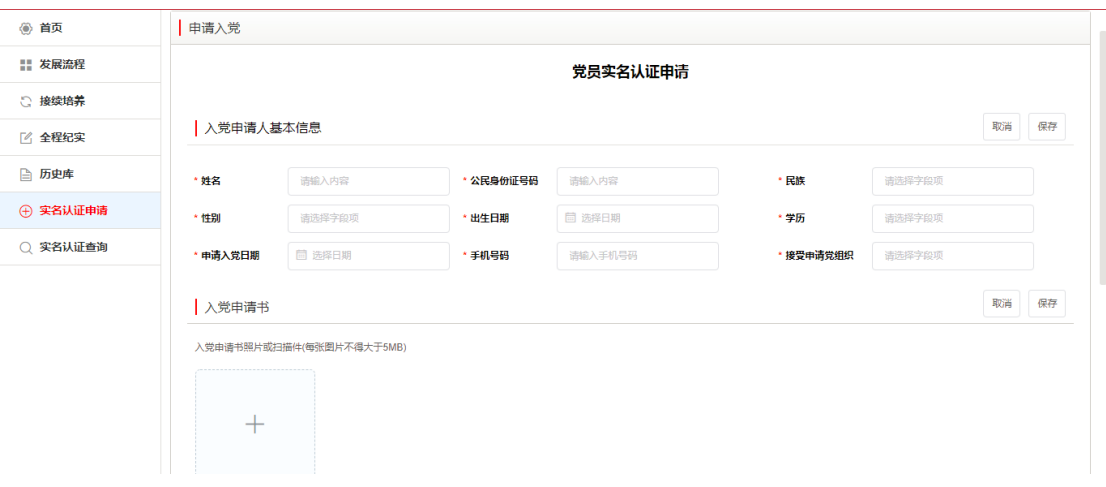

(2)入党申请书信息集,需上传入党申请书照片或扫描件。

(3)上传实名认证证明材料信息集,需上传实名认证证明材料照片或扫描

件。

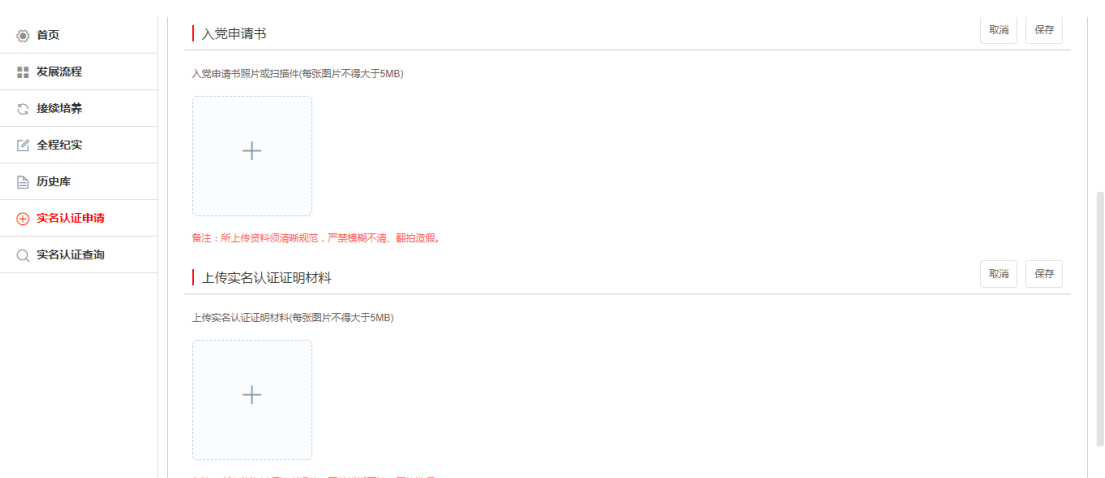

(4)以上信息项【保存】后,由支部管理员点击【上报】,提交县级组织 部门进行审核。

#### 权限:以上操作由党支部管理员录入,县级组织部门进行审核。

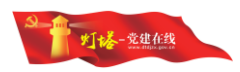

# <span id="page-37-0"></span>2.10.2.实名认证查询

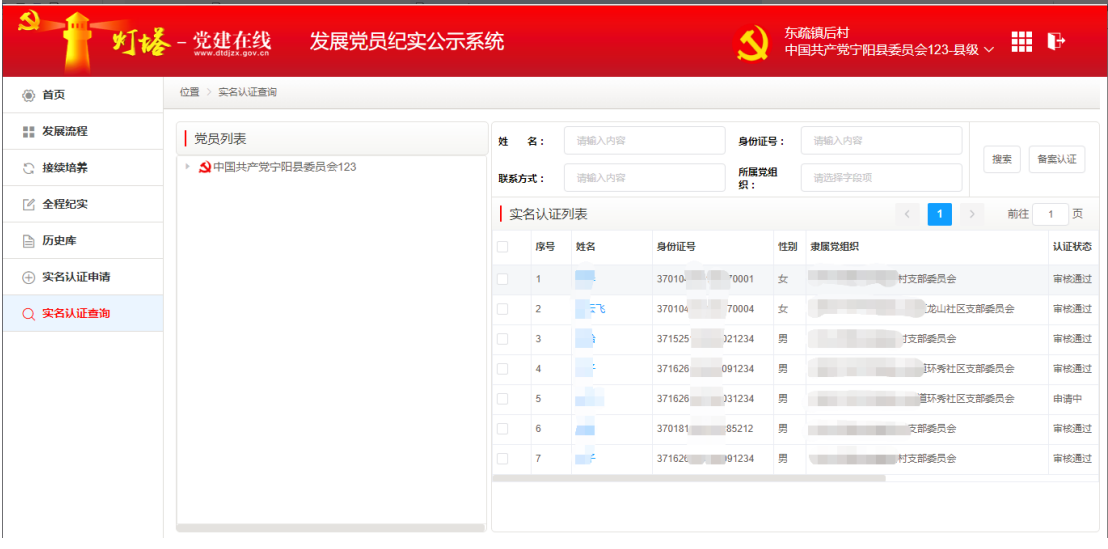

党员实名认证查询功能主要是实现针对无法通过公安部系统实名认证人员 的查询,以及县级组织部门的【备案认证】操作。实名认证查询提供了2 种查询 方式:

(1)第一种查询方式:在左侧的党组织目录树中,点击某党支部后,右侧 列表中会显示该党支部下需要认证的入党申请人。

(2)第二种查询方式:输入特定的查询条件,如姓名、身份证号、联系方 式、所属党组织等,点击【搜索】,即可查询到相应的入党申请人。

(3)县级党委管理员勾选需要认证审核的人员后,点击【备案认证】按钮, 完成实名认证审核操作,该人员即转入发展流程的第2步骤。

权限:以上操作由支部管理员录入,县级组织部门进行审核。

### <span id="page-37-1"></span>2.11.历史库

历史库主要存放本党组织下的停止发展人员信息、转出人员信息、恢复发展 人员信息、暂停发展人员信息等历史数据。本模块支持人员重新发展、恢复发展 等相关操作。

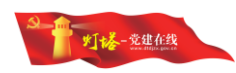

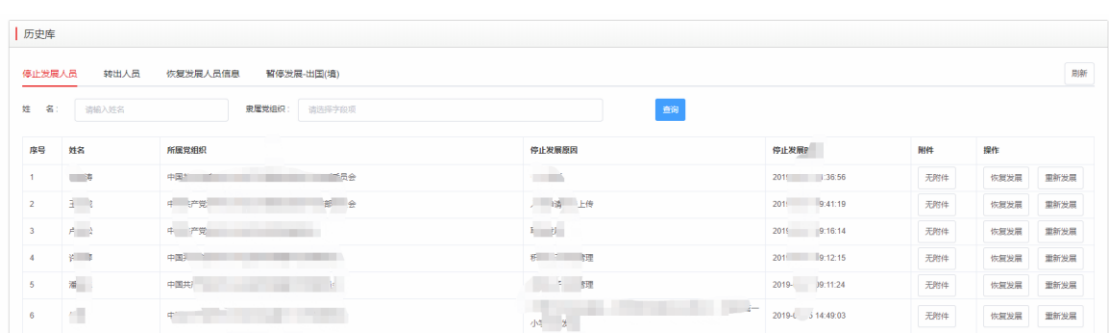

# <span id="page-38-0"></span>**2.11.1.**恢复发展

(1)县级管理员在<停止发展人员>页面点击【恢复发展】按钮,填写恢复 原因并上传相关附件。

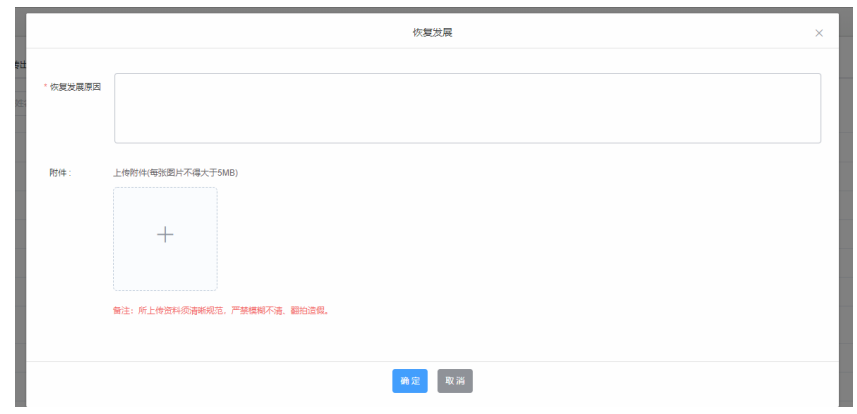

(2)点击【确定】按钮后,该人员恢复到原党支部,流程信息恢复到停止 发展时的状态,同时恢复发展人员信息列表中增加该人员。

### <span id="page-38-1"></span>**2.11.2.**重新发展

(1)县级管理员在<停止发展人员>页面点击【重新发展】按钮,填写重新 发展原因并上传相关附件。

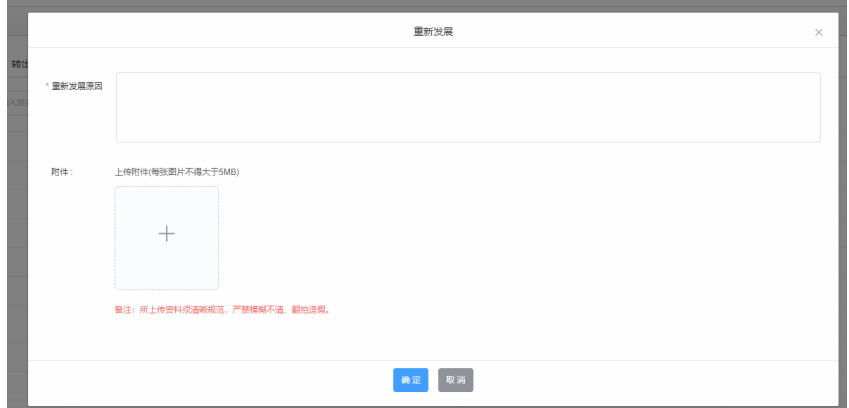

(2)点击【确定】按钮后,该人员之前的历史信息在系统中清除,管理员 可以从系统中重新录入该人员,同时恢复发展人员信息列表中增加该人员。

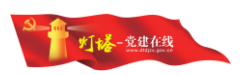

# <span id="page-39-0"></span>**2.11.3.**恢复发展**(**归国**)**

(1)党支部管理员在<暂停发展-出国(境)>页面中找到该人员,点击【归国 恢复申请】按钮,并填写支部意见,发起恢复流程。

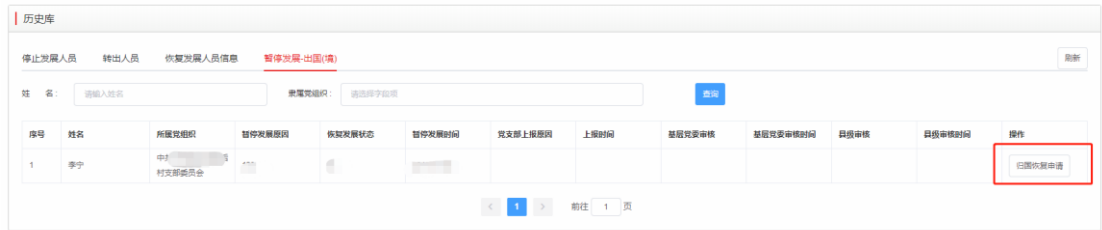

(2)党支部发起申请后由基层党委和县级管理员逐级审核后,该人员恢复 到正常人员列表。

### <span id="page-39-1"></span>2.12 与党员信息管理系统数据状态同步的说明

(1)发展党员纪实公示系统中,发展流程第 18 步骤"上级党委组织部门备 案"完成后,预备党员信息自动同步至党员信息系统。

(2)预备党员、党员发生组织关系转接后,发展党员信息会跟随组织关系 转接自动进行电子档案的转接, 党员在原支部进入历史库。

(3)预备党员的在党员信息管理系统中做减少操作后,发展党员纪实公示 系统自动调整人员进入历史库。

(4)发展党员纪实公示系统预备党员转正审核之后,党员信息管理系统中 的人员类别自动从预备党员调整为正式党员。